**Пошаговая инструкция.**

**Проведение закупки, согласно поручения Губернатора Тюменской области от 25.03.2020 №4-МАВ/20.**

**223-ФЗ**

## <span id="page-1-0"></span>Оглавление

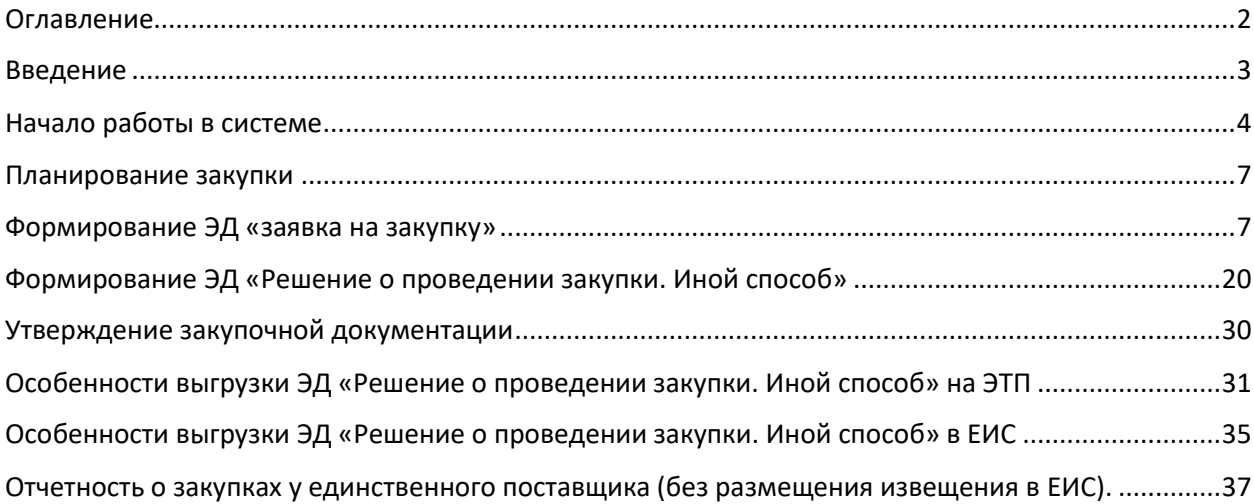

#### <span id="page-2-0"></span>Введение

Данная пошаговая инструкция описывает схему осуществления закупок в рамках Федерального закона от 18.07.2011 № 223-ФЗ «О закупках товаров, работ, услуг отдельными видами юридических лиц» за счет средств бюджета Тюменской области на реализацию государственных Программ Тюменской области с использованием РМИС, согласно поручения Губернатора Тюменской области от 25.03.2020 №4-МАВ/20.

Данная пошаговая инструкция описывает следующие процессы:

- Начало работы в системе;
- Планирование закупки;
- Формирование ЭД «заявка на закупку»;
- Формирование ЭД «Решение о проведении закупки. Иной способ»;
- Утверждение закупочной документации;
- Особенности выгрузки ЭД «Решение о проведении закупки. Иной способ» на ЭТП;
- Особенности выгрузки ЭД «Решение о проведении закупки. Иной способ» в ЕИС;
- Особенности выгрузки закупки способами для субъектов малого предпринимательства;
- Отчетность о закупках у единственного поставщика малого объёма.

<span id="page-3-0"></span>Начало работы в системе

Вход в РМИС осуществляется через сайт [http://gz.admtyumen.ru/.](http://gz.admtyumen.ru/) Раздел «вход в личный кабинет (WEB-клиент)».

Для стабильной работы РМИС Рекомендуется использовать браузер - Яндекс.Браузер.

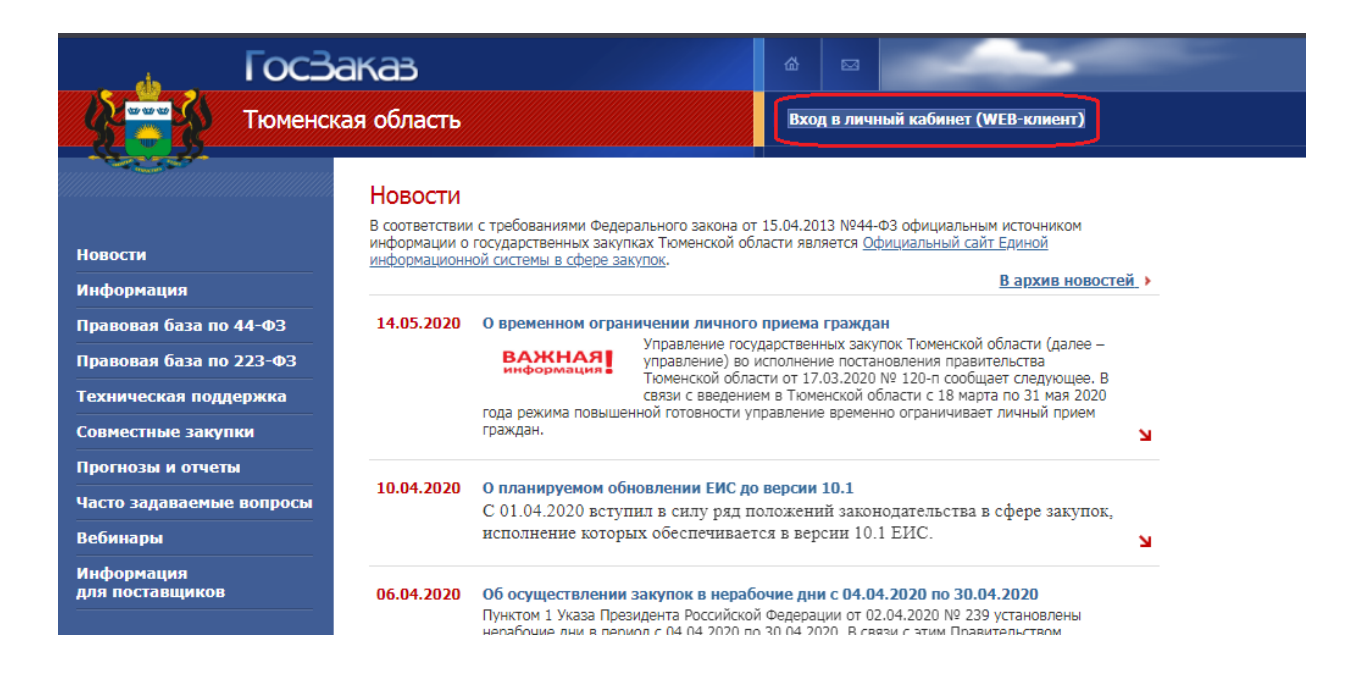

**При первом входе** необходимо установить сервис ЭП. Установочный дистрибутив и инструкция по установке доступны при входе через сайт.

После установки сервиса можно начать работать с РМИС.

Ниже на рисунке представлено главное окно РМИС

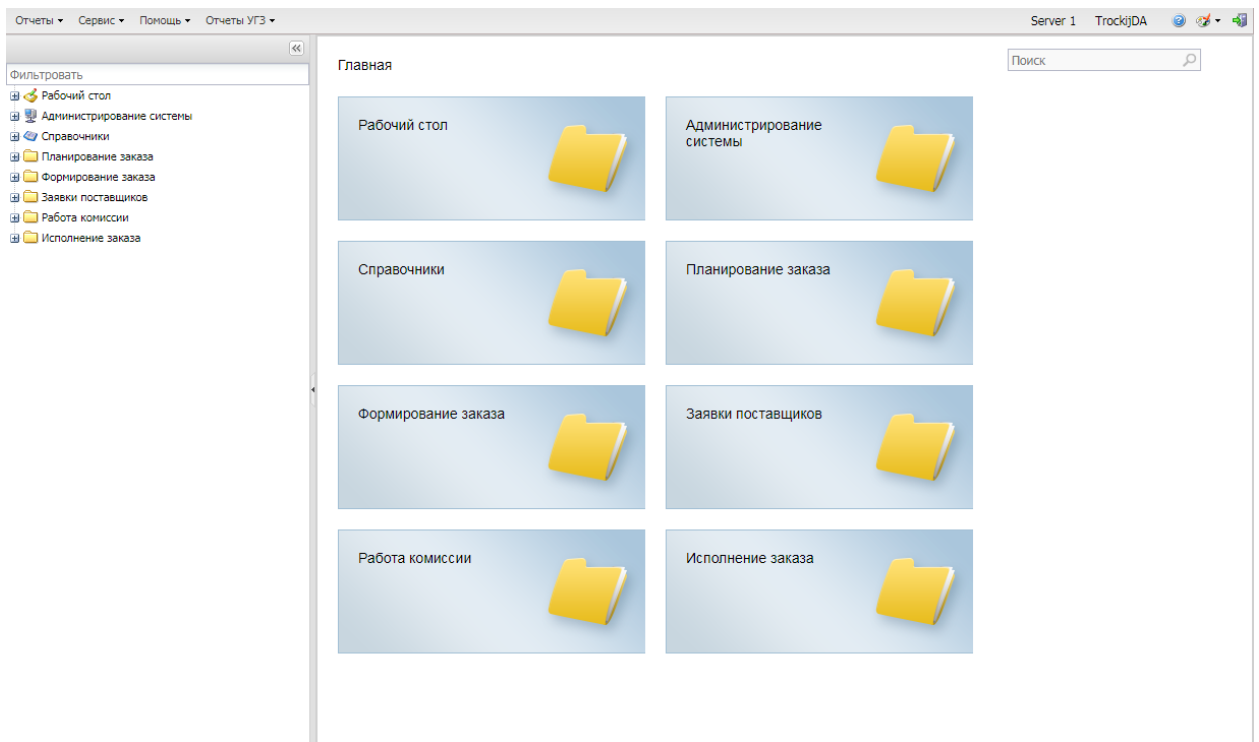

Основное меню программы расположено вертикально слева. Далее по тексту все пункты данного меню будут указываться в виде «Главная / …».

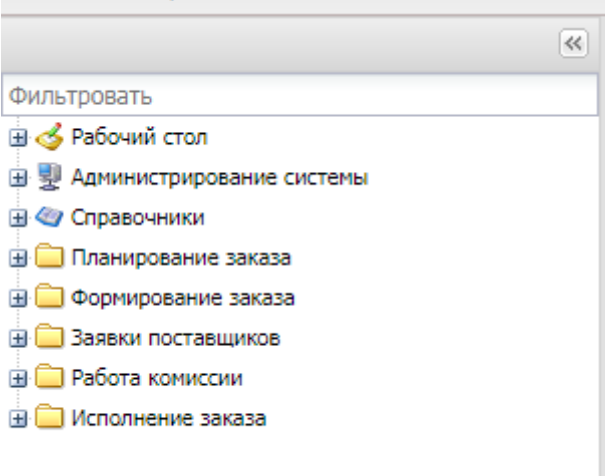

Через это меню доступно большинство функций системы.

**При первом входе** необходимо установить бюджет по умолчанию. Для этого выбираем пункт меню «Главная / Рабочий стол / Бюджет по умолчанию». Выбираем «223-ФЗ Тюменская область».

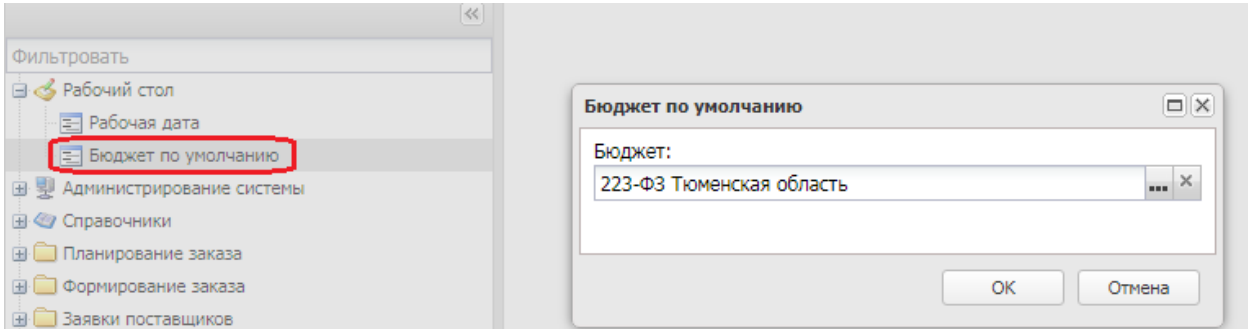

Закрывать РМИС следует при помощи кнопки «Выход», расположенной справа верху. При этом будут сохраняться все настройки РМИС, такие как последовательность и видимость колонок, заполненные фильтры и т.д.

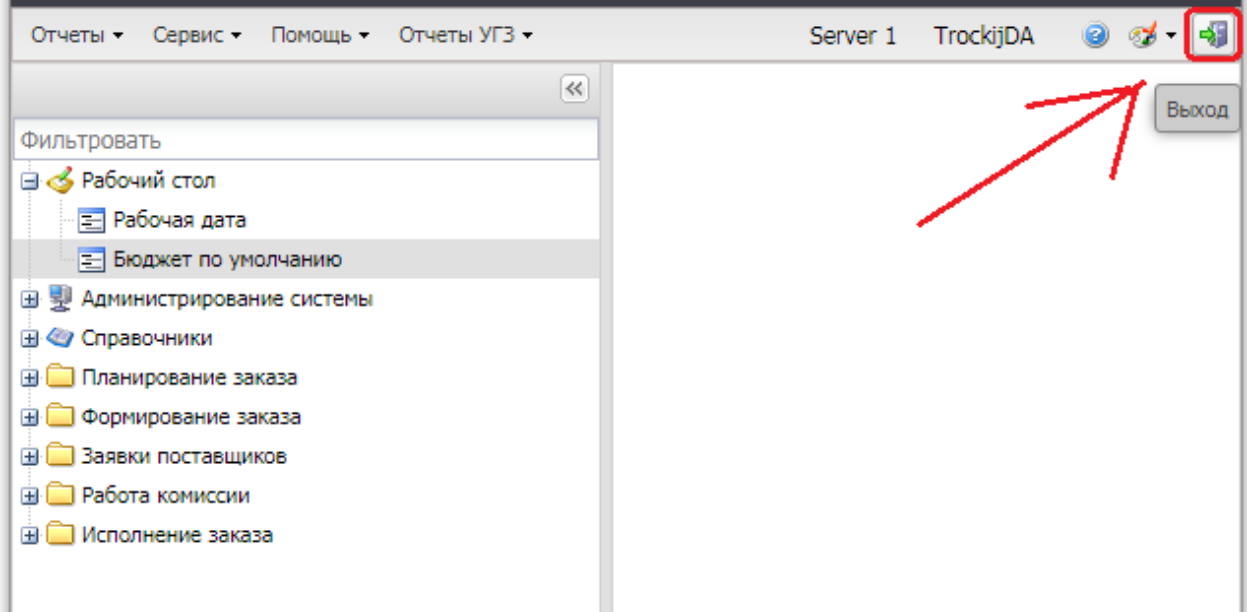

#### <span id="page-6-0"></span>Планирование закупки

Пошаговая инструкция по планированию закупок и работе с планом-закупок размещена на сайте Управления государственных закупок Тюменской области <http://gz.admtyumen.ru/>в разделе «Техническая поддержка» на вкладке «Руководства пользователя» Прямая ссылка на инструкцию: [http://gz.admtyumen.ru/static/File/Manuals/UGZ/223FZ\\_Manual\\_plan.pdf](http://gz.admtyumen.ru/static/File/Manuals/UGZ/223FZ_Manual_plan.pdf)

<span id="page-6-1"></span>Формирование ЭД «Заявка на закупку»

Заказчик создает из ЭД «Закупка» ЭД «Заявка на закупку». Для этого Заказчик открывает редактор ЭД «План закупок». На вкладке «Закупки» выбирает «галочкой» позицию из которой будет формироваться ЭД «Заявка на закупку». Нажатием правой кнопки мыши вызывает контекстное меню, в котором выбирает пункт «Сформировать документ».

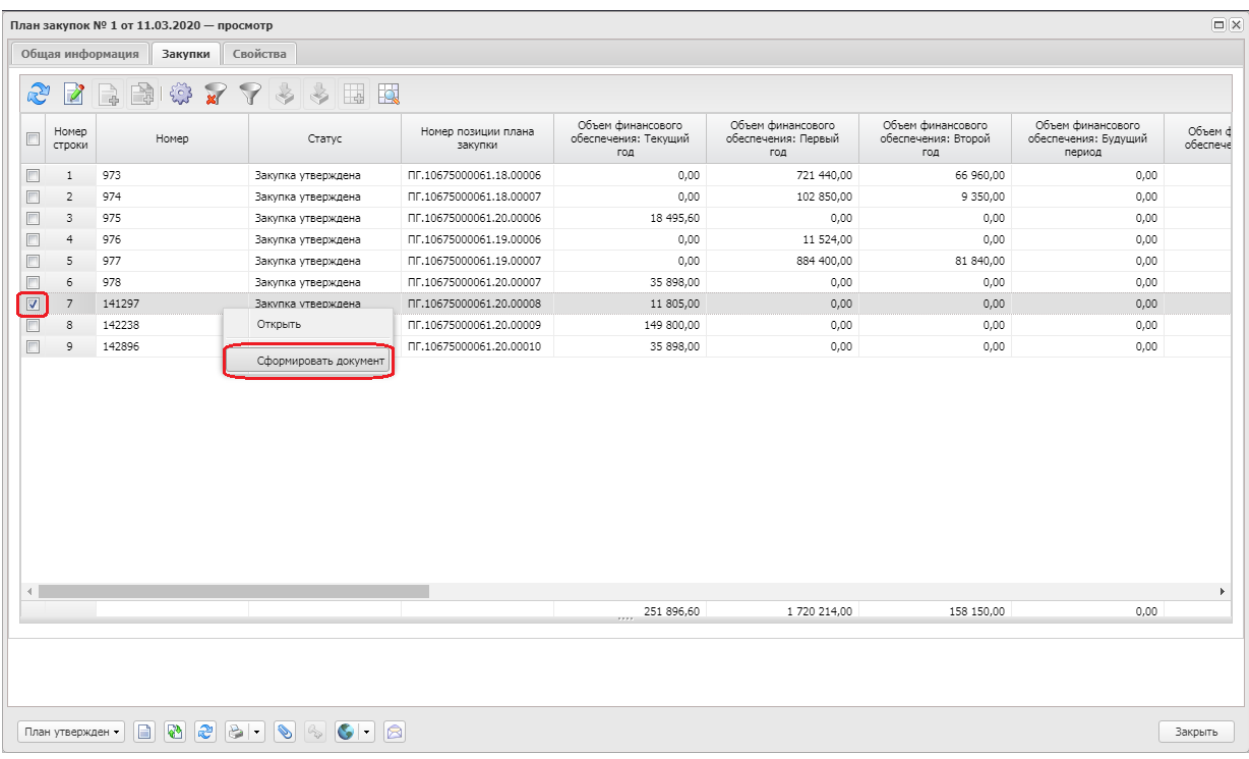

В открывшемся окне Заказчик выбирает пункт «Заявка на закупку». Создается ЭД «Заявка на закупку»

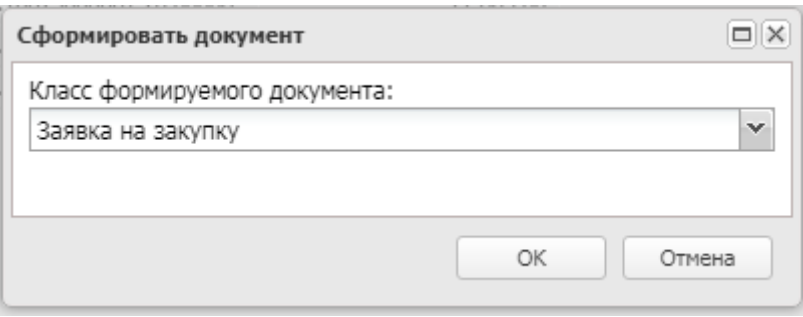

ЭД «Заявка на закупку» доступен в меню «Главная / Формирование заказа / Заявки на закупку».

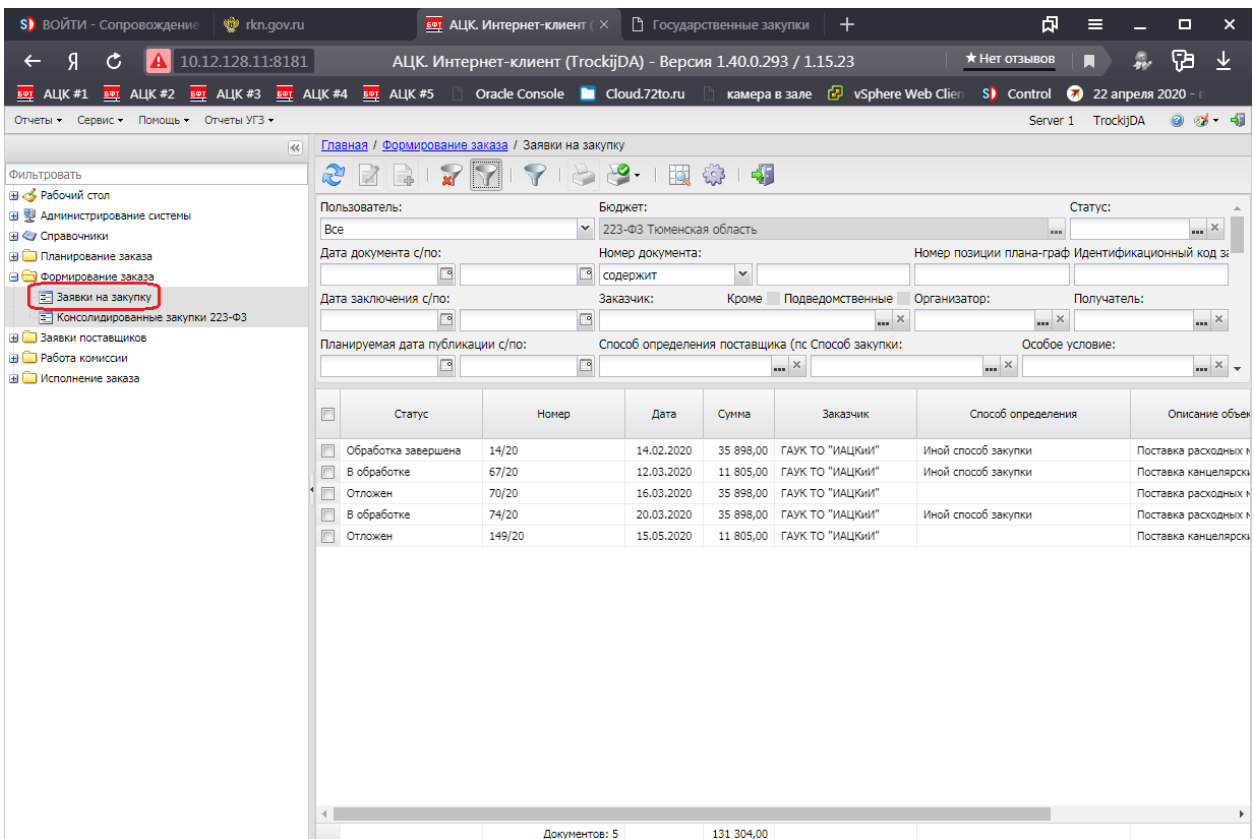

# ЭД «Заявка на закупку» имеет следующие статусы:

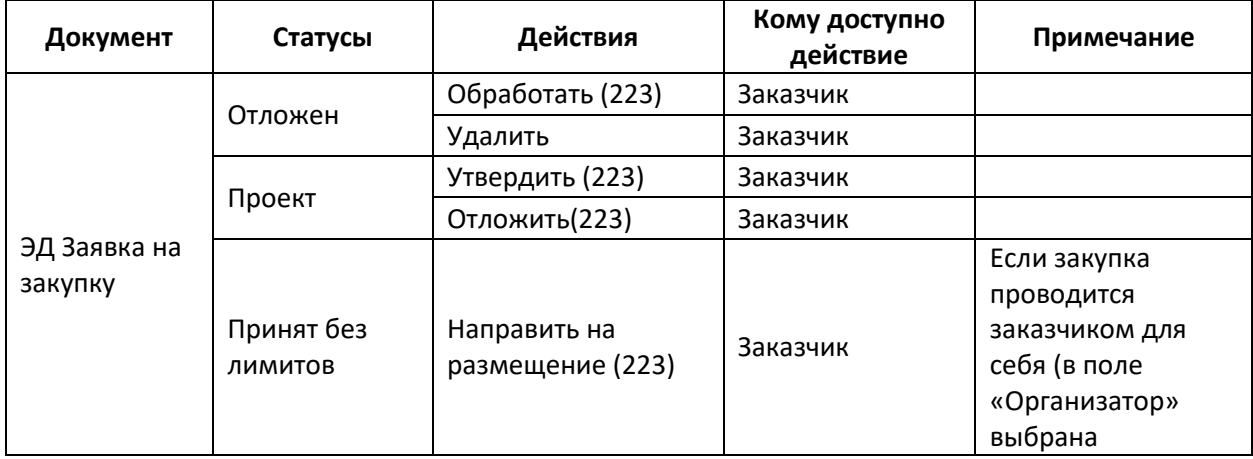

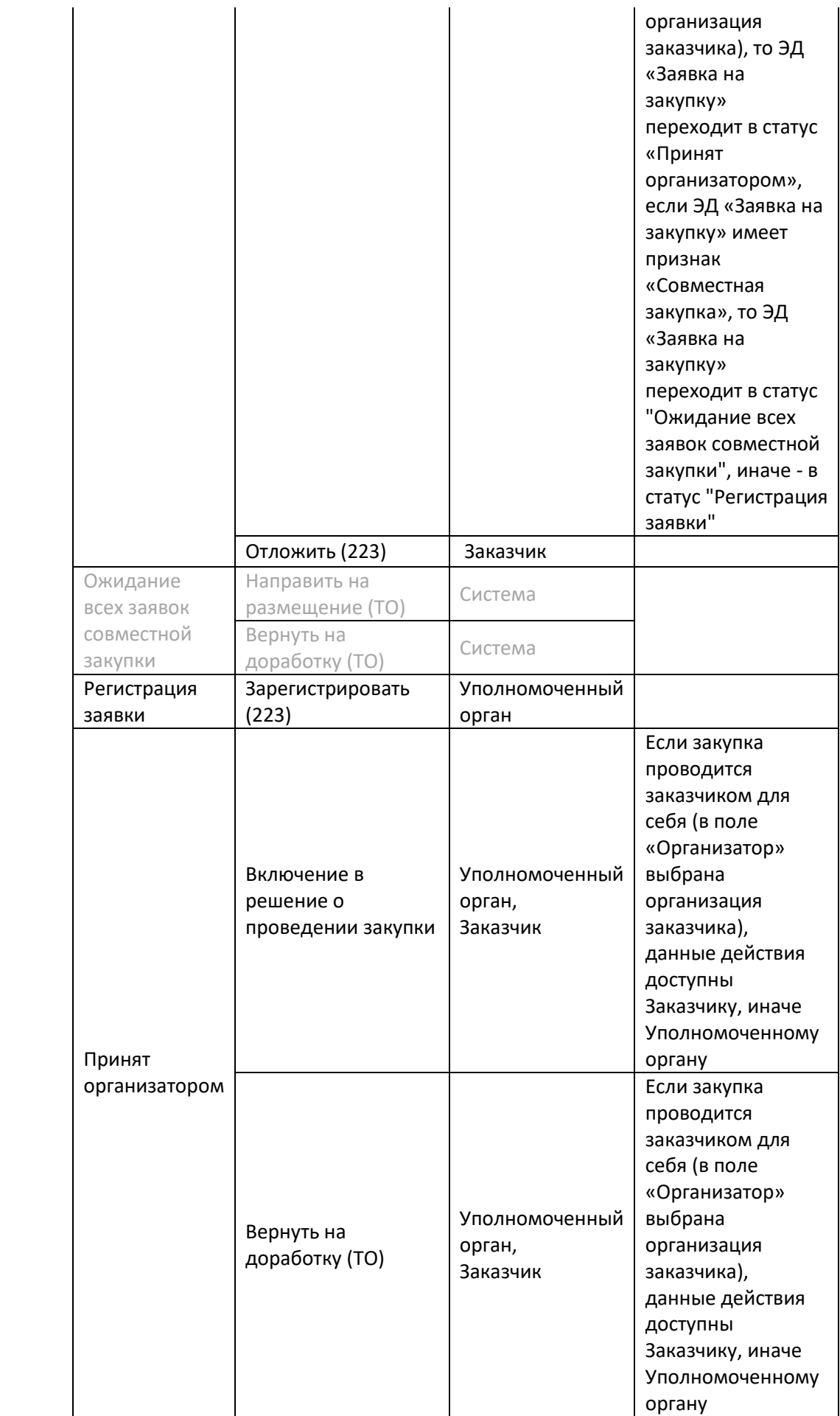

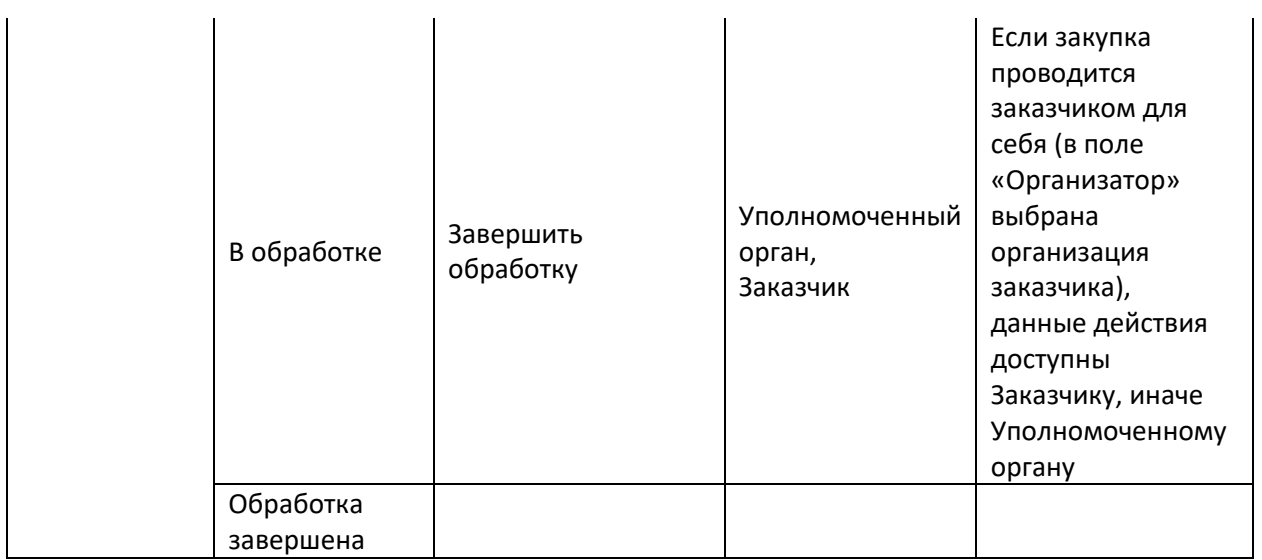

На вкладке «Общая информация» обязательными для заполнения являются поля (остальные заполняются по усмотрению заказчика):

- Номер;
- Дата;
- Заказчик;
- Получатель;
- Способ закупки;
- Организатор;
- $-$  ЭТП.

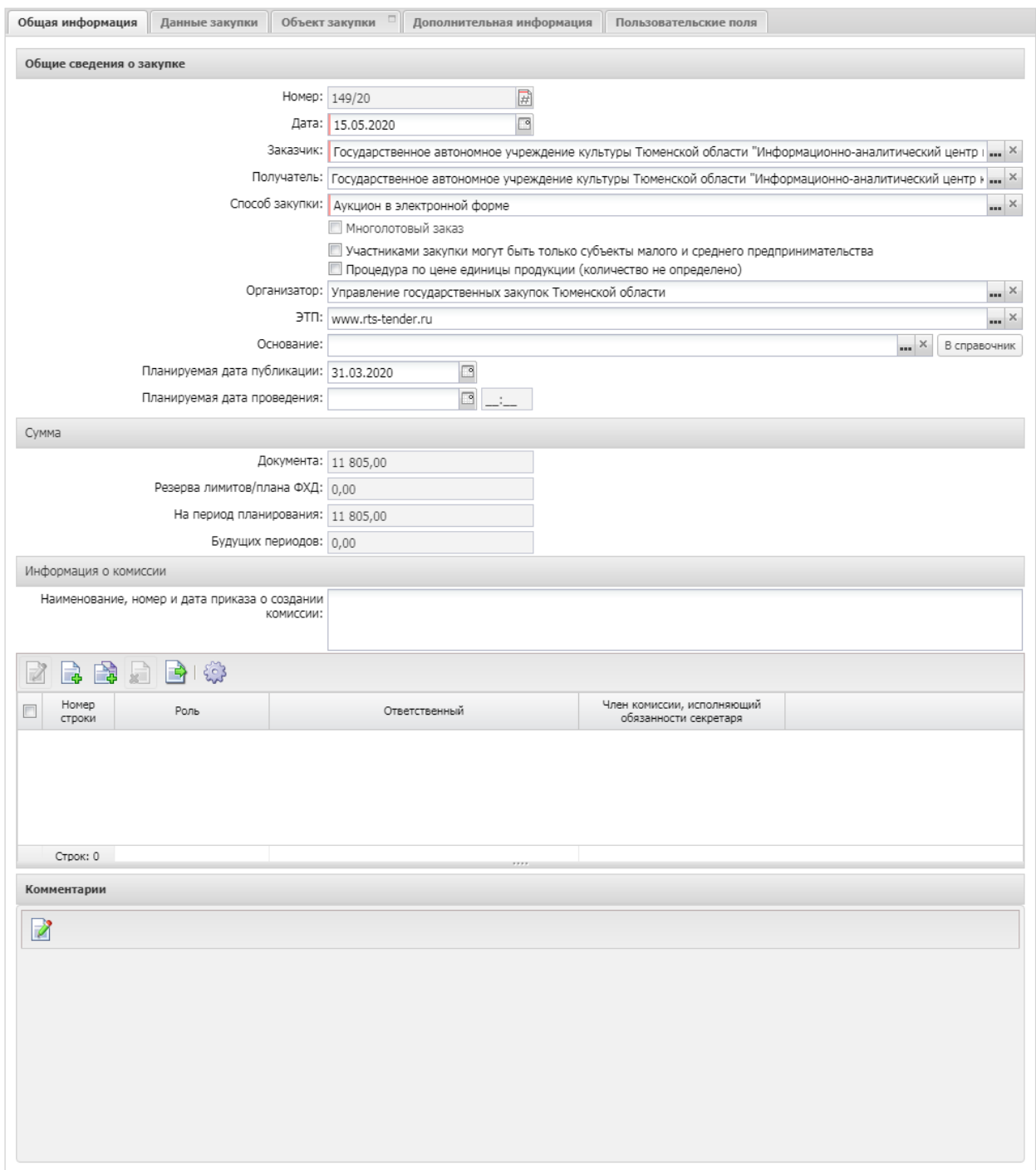

На вкладке «Данные закупки» обязательными для заполнения являются поля (остальные заполняются по усмотрению заказчика):

- Сумма закупки;
- Валюта;
- Наименование объекта закупки (предмет договора);
- Планируемая дата заключения договора;
- Обоснование начальной (максимальной) цены договора;
- Порядок формирования цены договора (цены лота) (с учетом или без учета на перевозку, страхование, уплату таможенных пошлин, налогов, обязательных платежей);
- Номер позиции плана закупок;
- Начальная (максимальная) цена договора;
- Сроки доставки товара, выполнения работы или оказания услуги либо график оказания услуг.

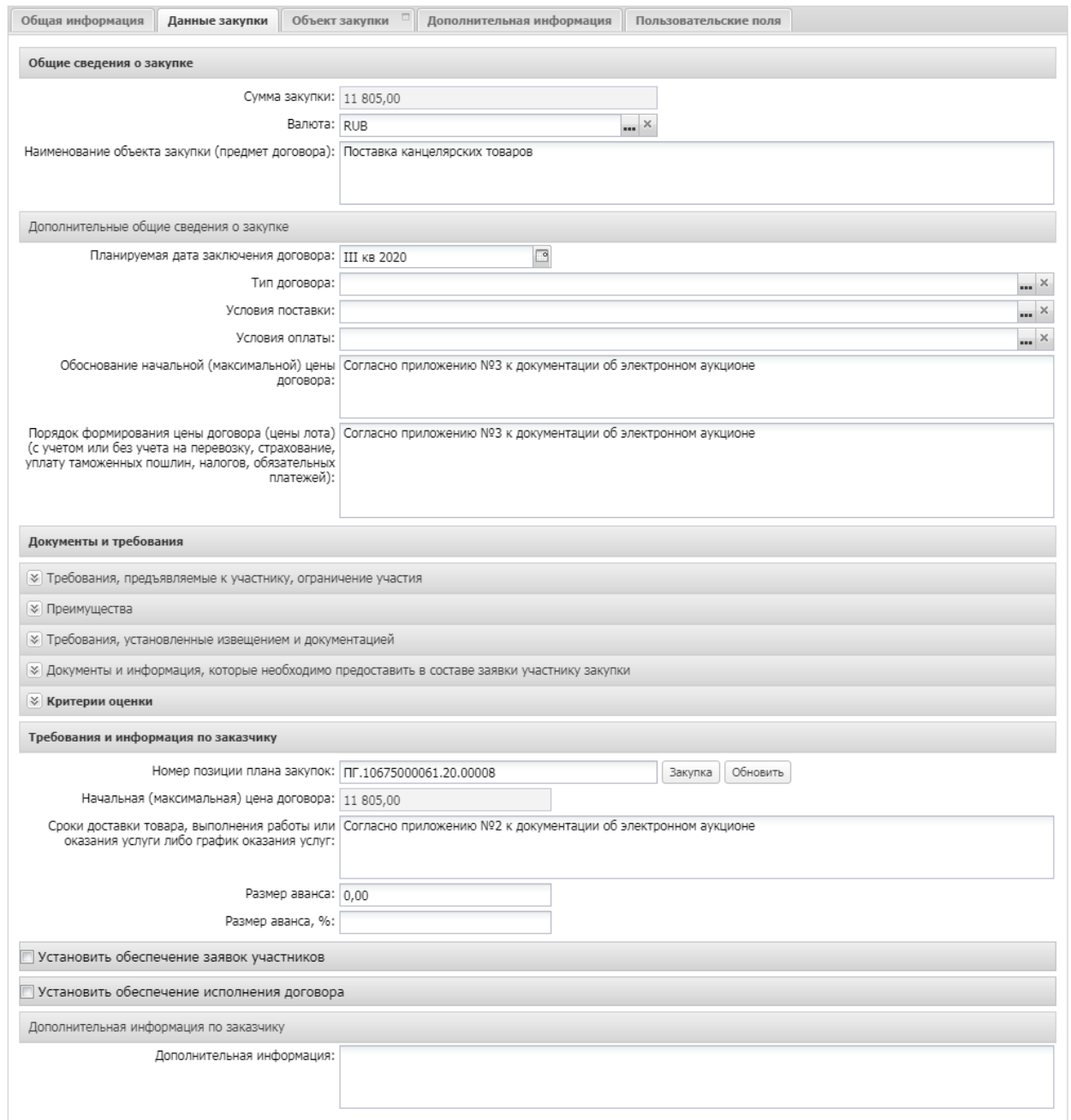

На вкладке «Объект закупки» -> «Спецификация» обязательными для заполнения являются поля (остальные заполняются по усмотрению заказчика):

- Код группы
- Наименование группы
- ОКПД
- ОКВЭД
- Наименование
- Единица измерения
- Цена.

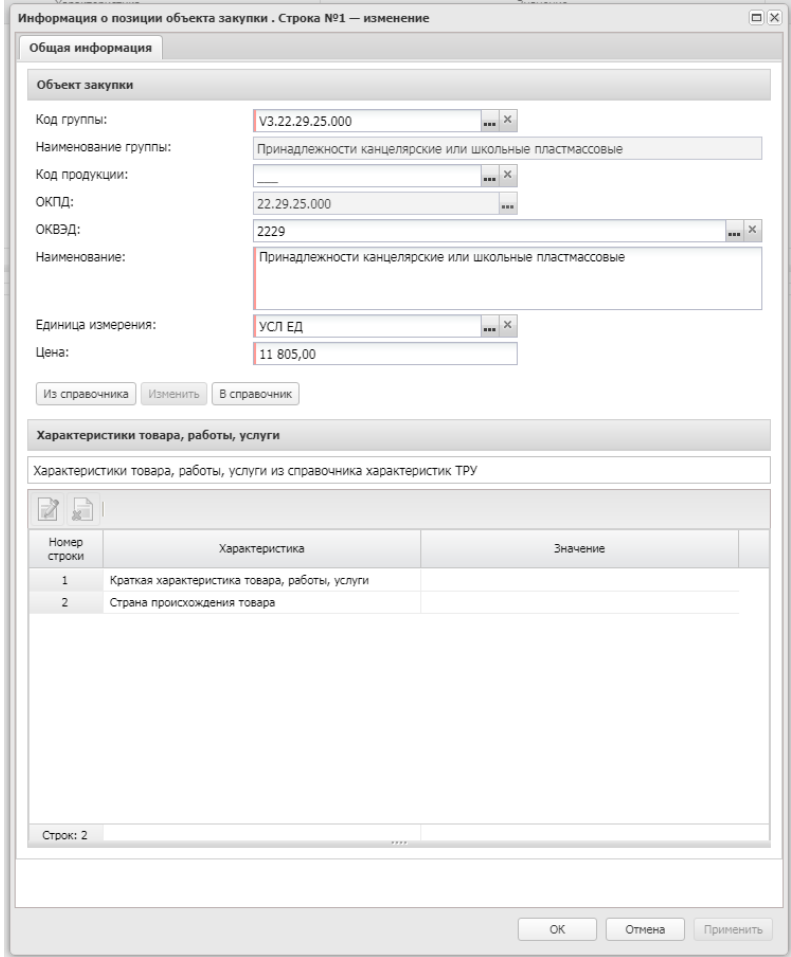

На вкладке «Объект закупки» -> «График оплаты и поставки» -> «Финансирование и график оплаты» обязательными для заполнения являются поля (остальные заполняются по усмотрению заказчика):

- Источник финансирования;
- Получатель;
- Отраслевой код;
- Код субсидии;
- $\bullet$   $K\Phi CP$ :
- КЦСР;
- $\bullet$  KBP;
- КОСГУ;
- $\bullet$   $KB\Phi O;$
- График оплаты Дата;
- График оплаты Сумма.

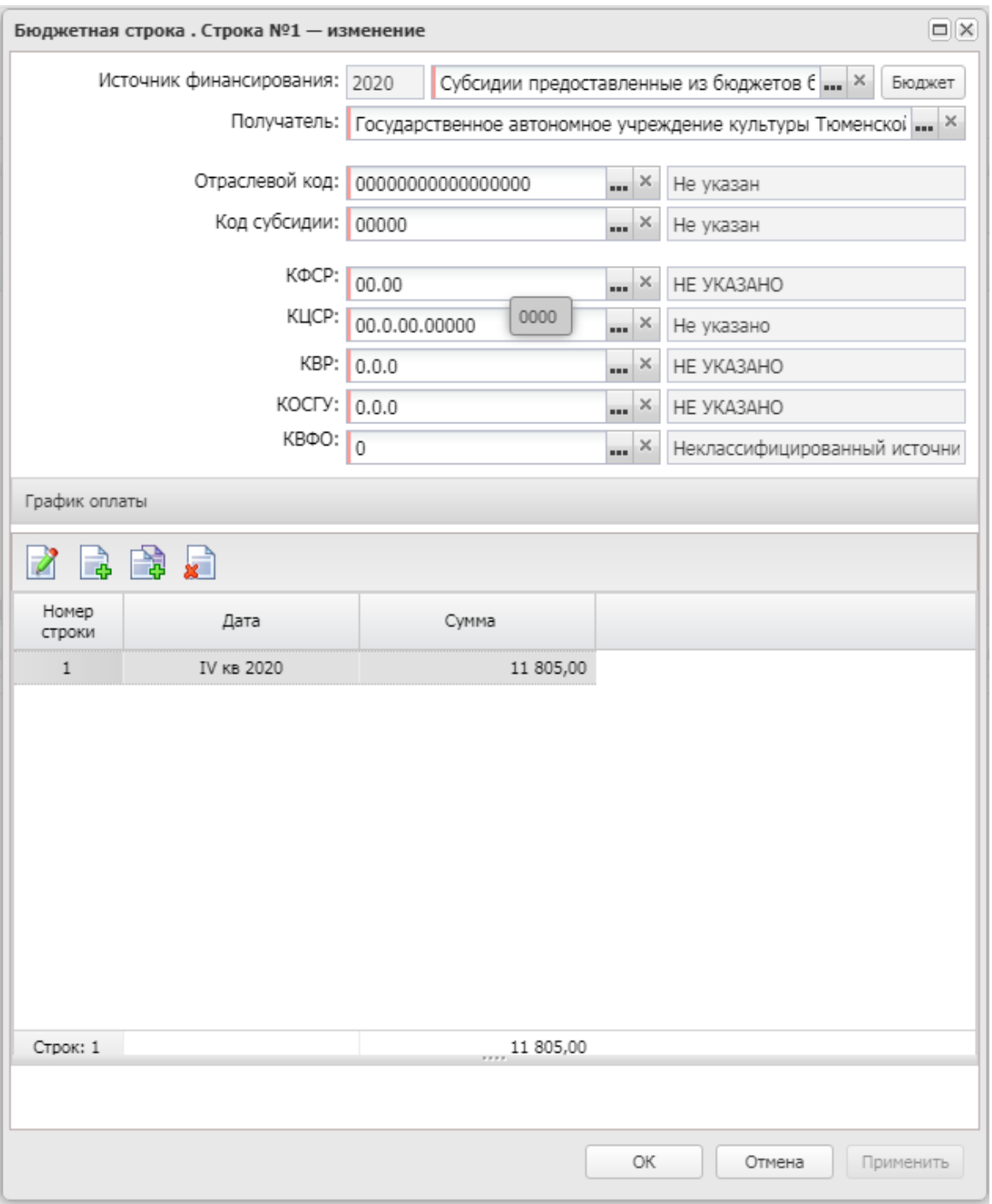

В случае, если закупка финансируется за счет нескольких источников финансирования, то на вкладке «Объект закупки» -> «График оплаты и поставки» -> «Финансирование и график оплаты» должны быть отражены все источники финансирования. При этом для каждого источника финансирования следует заполнить свой график оплаты, как это показано на рисунке.

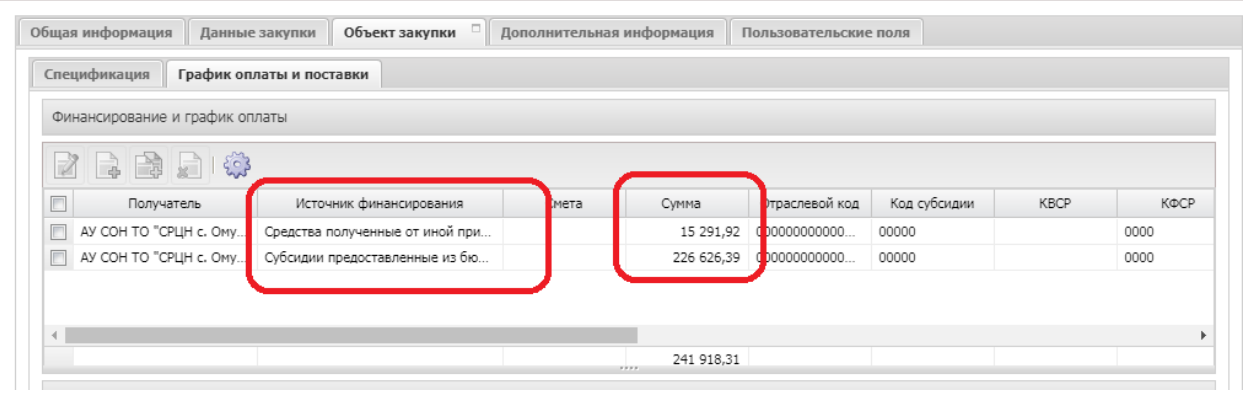

На вкладке «Объект закупки» -> «График оплаты и поставки» -> «Места и график поставки товара, выполнения работ, оказания услуг» обязательными для заполнения являются поля (остальные заполняются по усмотрению заказчика):

- Получатель;
- Адрес поставки;
- График поставки Дата;
- График поставки Количество;
- График поставки Сумма.

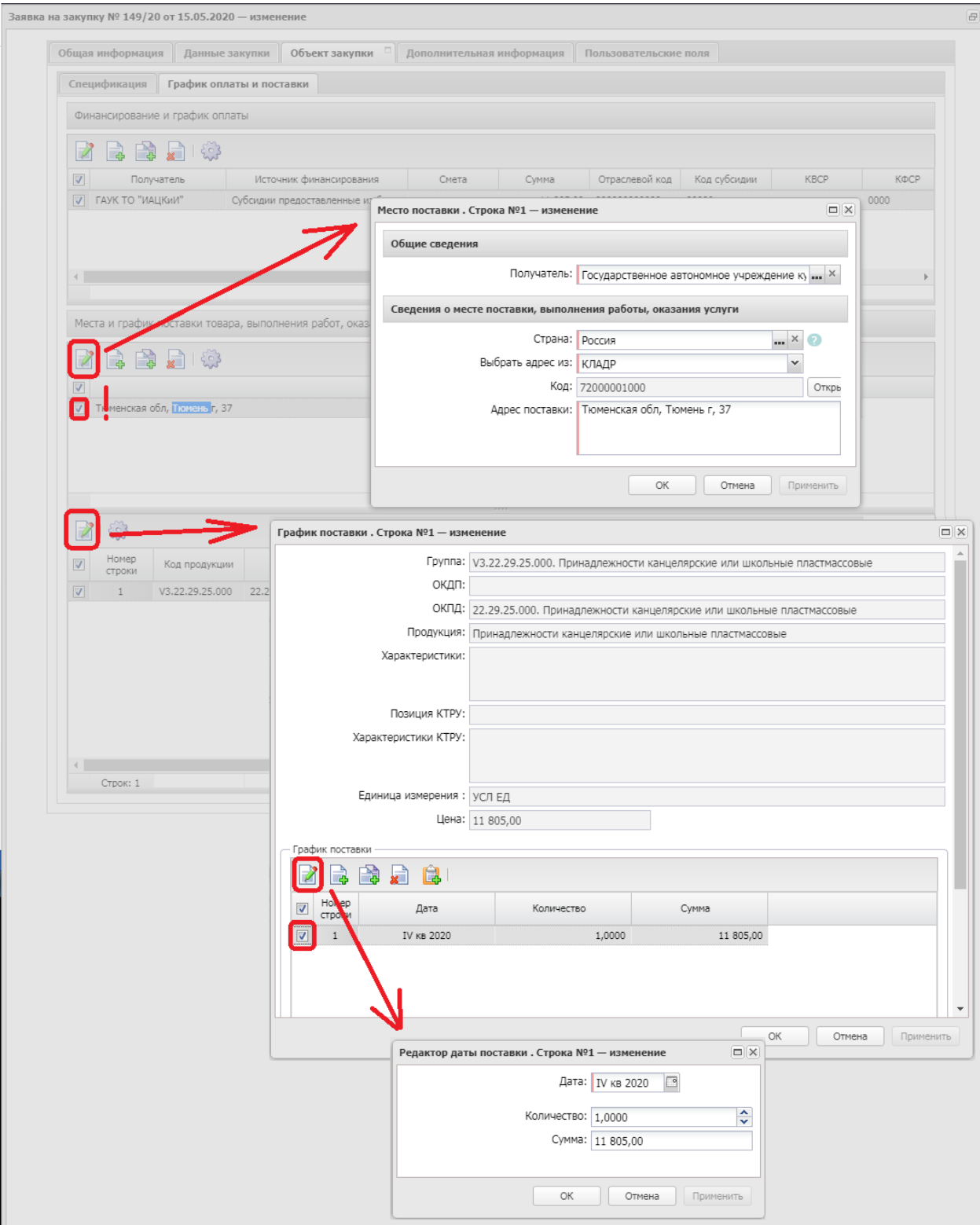

Следует обратить внимание, что данные в отмеченном на рисунке ниже разделе отражаются для конкретно выбранного места поставки. Следовательно, если в разделе «Места и график поставки товара, выполнения работ, оказания услуг» не выбрано ни одной сроки, то и указанный раздел будет пустым, а если в ЭД «Заявка на закупку»

заполнено несколько мест поставки (т.е. в разделе «Места и график поставки товара, выполнения работ, оказания услуг» заполнено несколько строк), то данные в указанном разделе будут отображаться только для конкретно выбранного (отмеченного галочкой) места поставки.

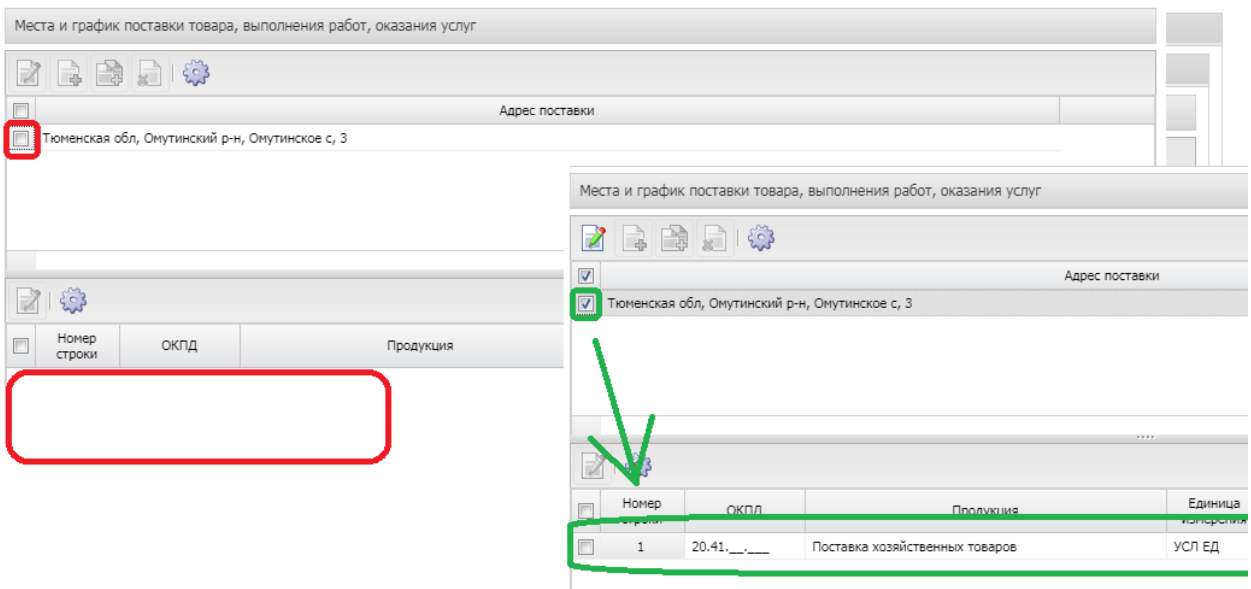

На вкладке «Дополнительная информация» обязательными для заполнения являются поля (остальные заполняются по усмотрению заказчика):

- Ответственный сотрудник;
- Телефон ответственного сотрудника;
- Дата назначения ответственного сотрудника.

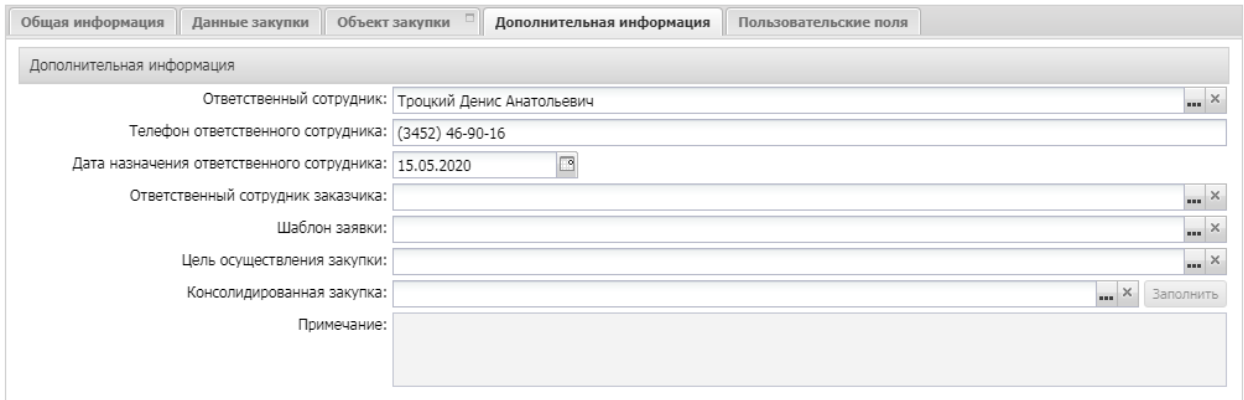

Вкладка «Пользовательские поля» не заполняется.

После того, как ЭД «Заявка на закупку» будет заполнена, заказчик должен обработать ее путем перевода на статус «Принят организатором». Для этого необходимо нажать статусную кнопку «отложен» и выполнить действие «обработать (223)»

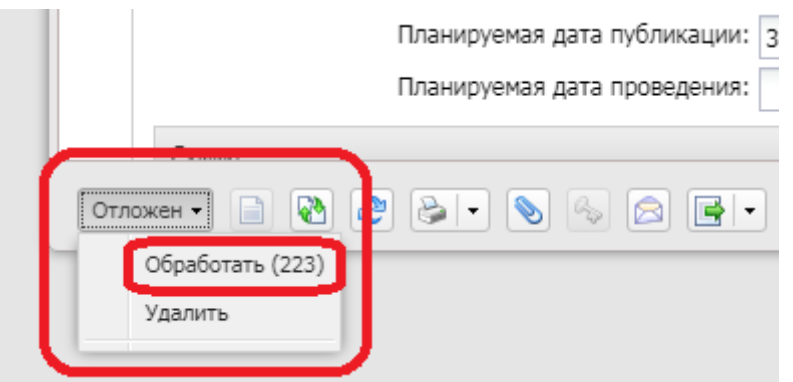

После прохождения автоматических контролей ЭД «Заявка на закупку» изменит статус на «Проект».

Все статусы для ЭД «Заявка на закупку» и действия, доступные на них представлены в таблице выше, в начале этого раздела.

Путем перевода по статусам Заказчик должен перевести заявку на статус «Принят организатором». После чего заказчик должен приступить к формированию ЭД «Решение о проведении закупки».

Для этого Заказчик выполняет на ЭД «Заявка на закупку» действие «Сформировать решение о размещении заказа (223)»

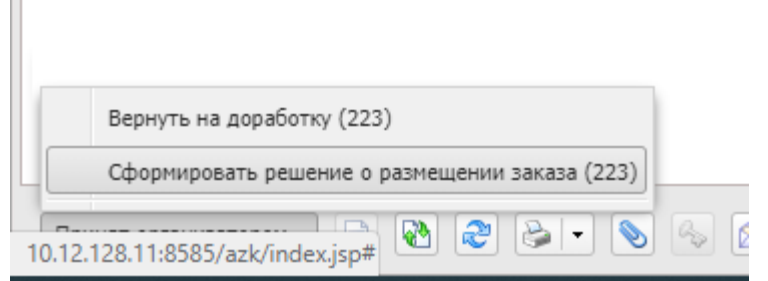

При этом формируется новый ЭД «Решение о проведении закупки. Иной способ» на статусе «Отложен»

<span id="page-19-0"></span>Формирование ЭД «Решение о проведении закупки. Иной способ»

Для формирования пакета документации и выгрузки в ЕИС или на ЭТП извещения о проведении закупки в РМИС используется ЭД «Решение о проведении закупки. Иной способ».

ЭД «Решение о проведении закупки. Иной способ» доступен в меню «Главная / Размещение заказа / Решение о проведении закупки. Иной способ».

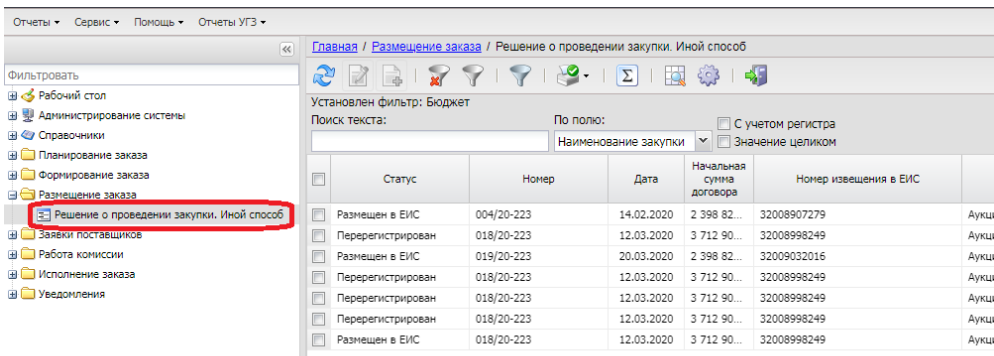

ЭД «Решение о проведении закупки. Иной способ» имеет следующие статусы:

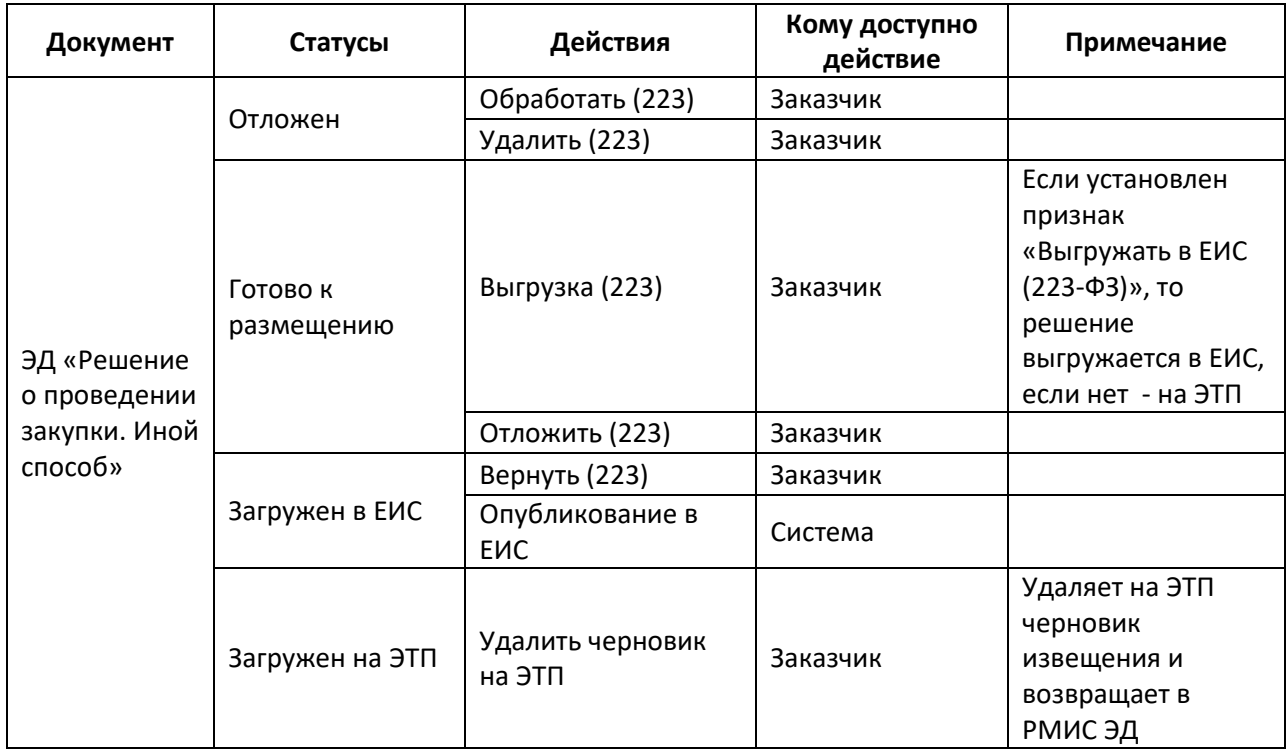

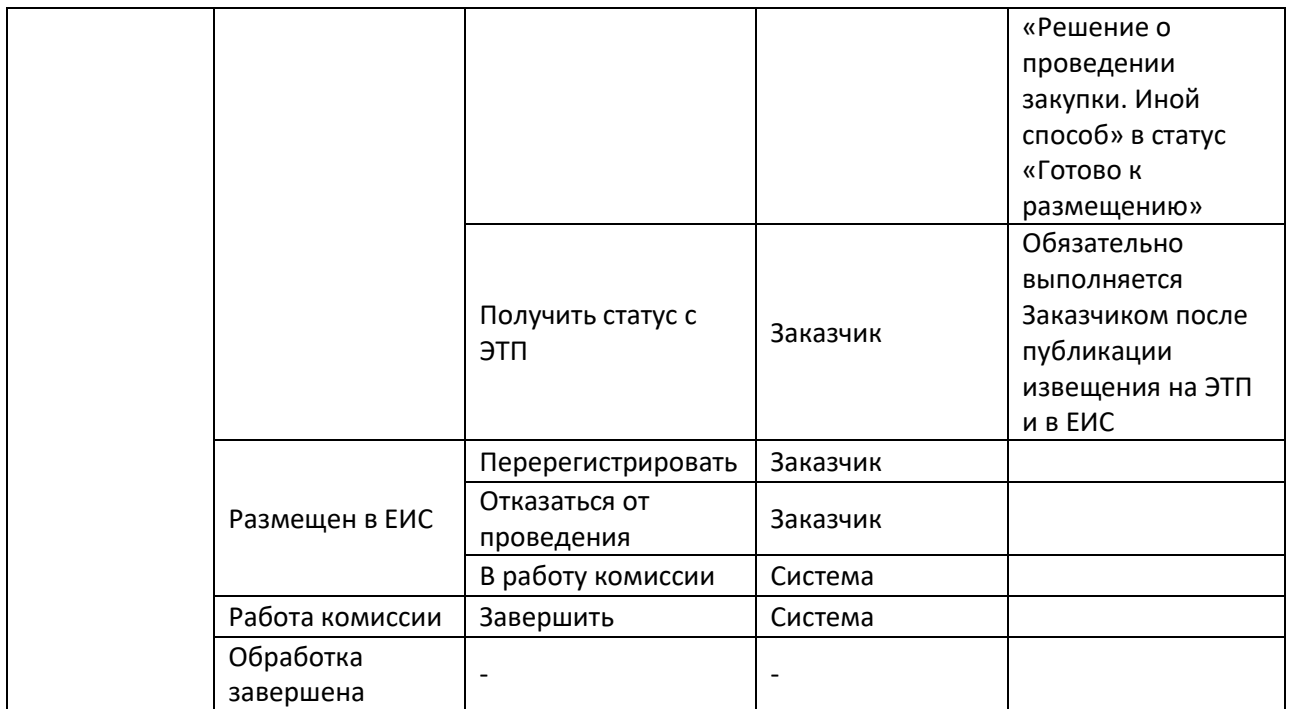

На вкладке «Общая информация обязательными для заполнения являются поля (остальные заполняются по усмотрению заказчика):

- Номер;
- Дата;
- Наименование закупки;
- Способ закупки;
- Электронная торговая площадка (указывается в случае выгрузки на ЭТП);
- Сведения об организаторе закупки:
	- o ИНН;
	- $\circ$   $K \Pi$ :
	- o ОГРН;
	- o Наименование;
	- o Адрес места нахождения;
	- o Почтовый адрес;
	- o Телефон;
	- o Факс;

o E-mail;

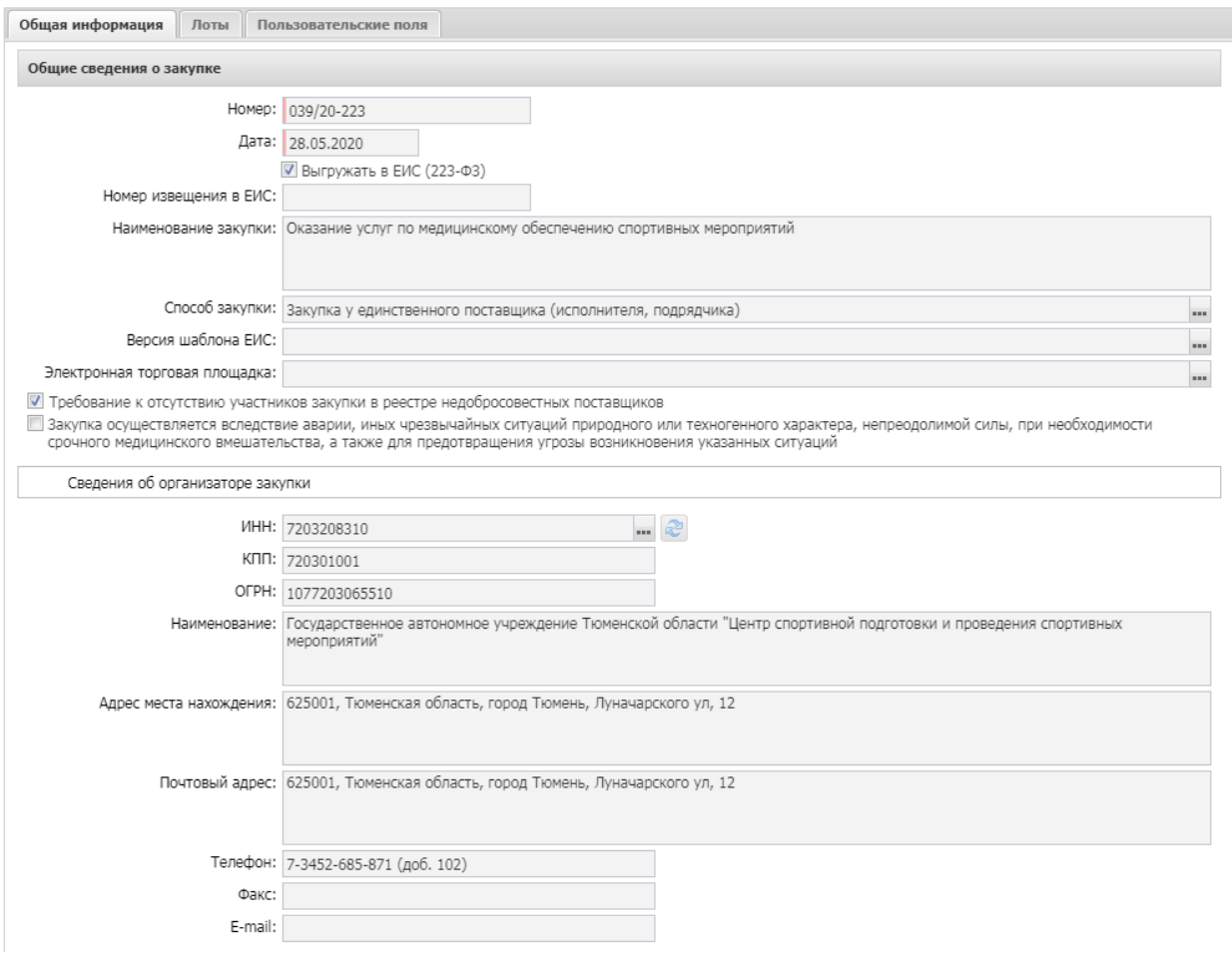

- Контактная информация:
	- o Контактное лицо;
	- o Организация;
	- o Телефон;
	- o Факс;
	- o e-mail;

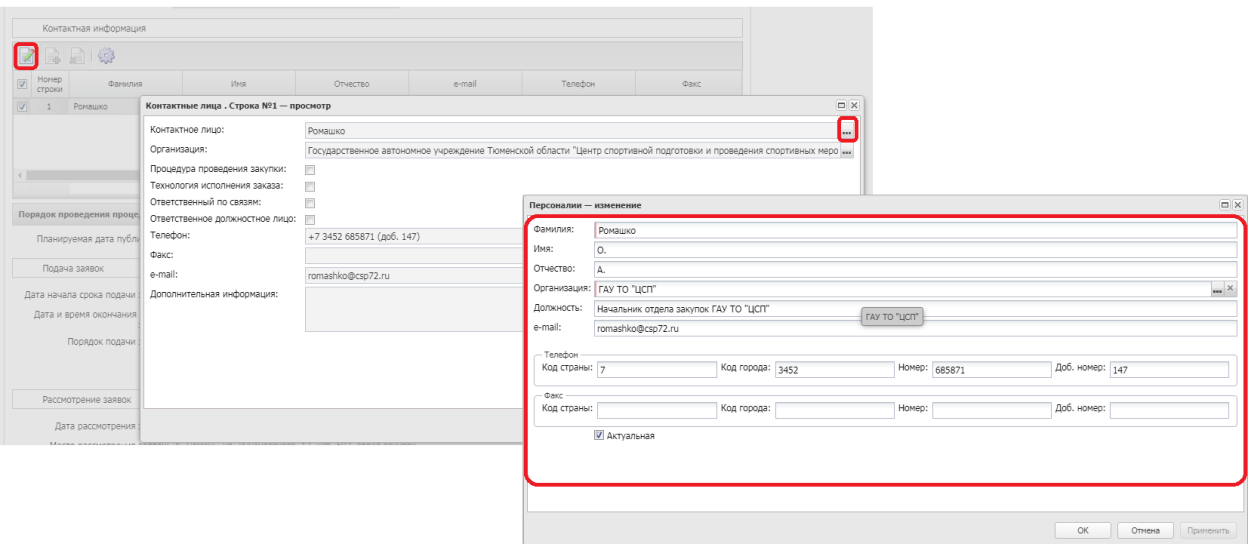

- Планируемая дата публикации;
- Подача заявок:
	- o Дата начала срока подачи заявок;
	- o Дата и время окончания подачи заявок;
	- o Порядок подачи заявок;
- Рассмотрение заявок:
	- o Дата рассмотрения заявок;
	- o Место рассмотрения заявок;
	- o Порядок рассмотрения заявок;
- Подведение итогов:
	- o Дата и время подведения итогов;
	- o Порядок подведения итогов;
- Информация о предоставлении документации:
	- o Срок предоставления:
		- С;
		- $\blacksquare$  По;
	- o Место предоставления документации;

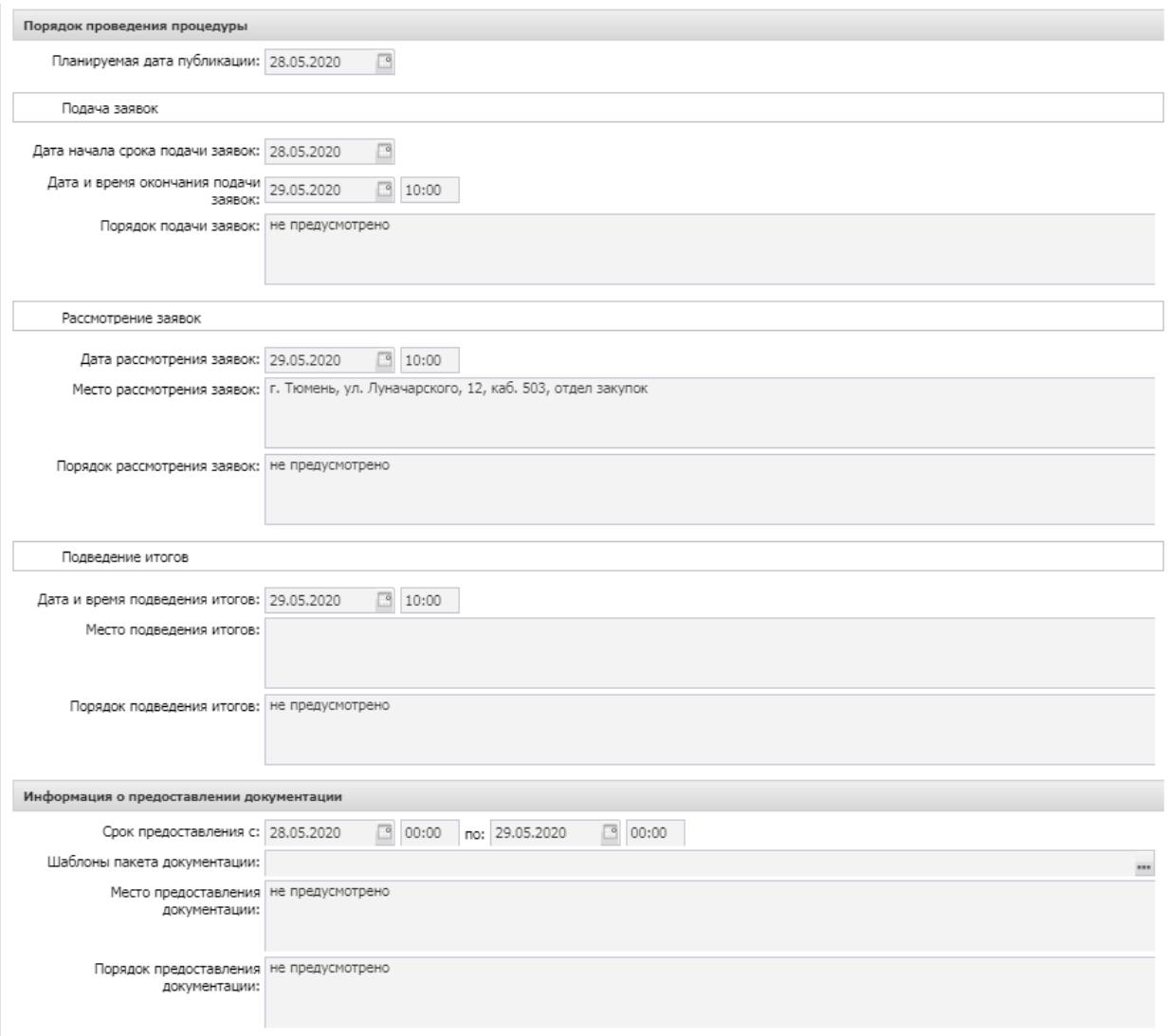

На вкладке «Лоты» в разделе «Лоты» обязательными для заполнения являются поля (остальные заполняются по усмотрению заказчика):

- Номер;
- Наименование предмета закупки;
- Сведения о цене договора:
	- o Начальная (максимальная) цена договора;
	- o Валюта.

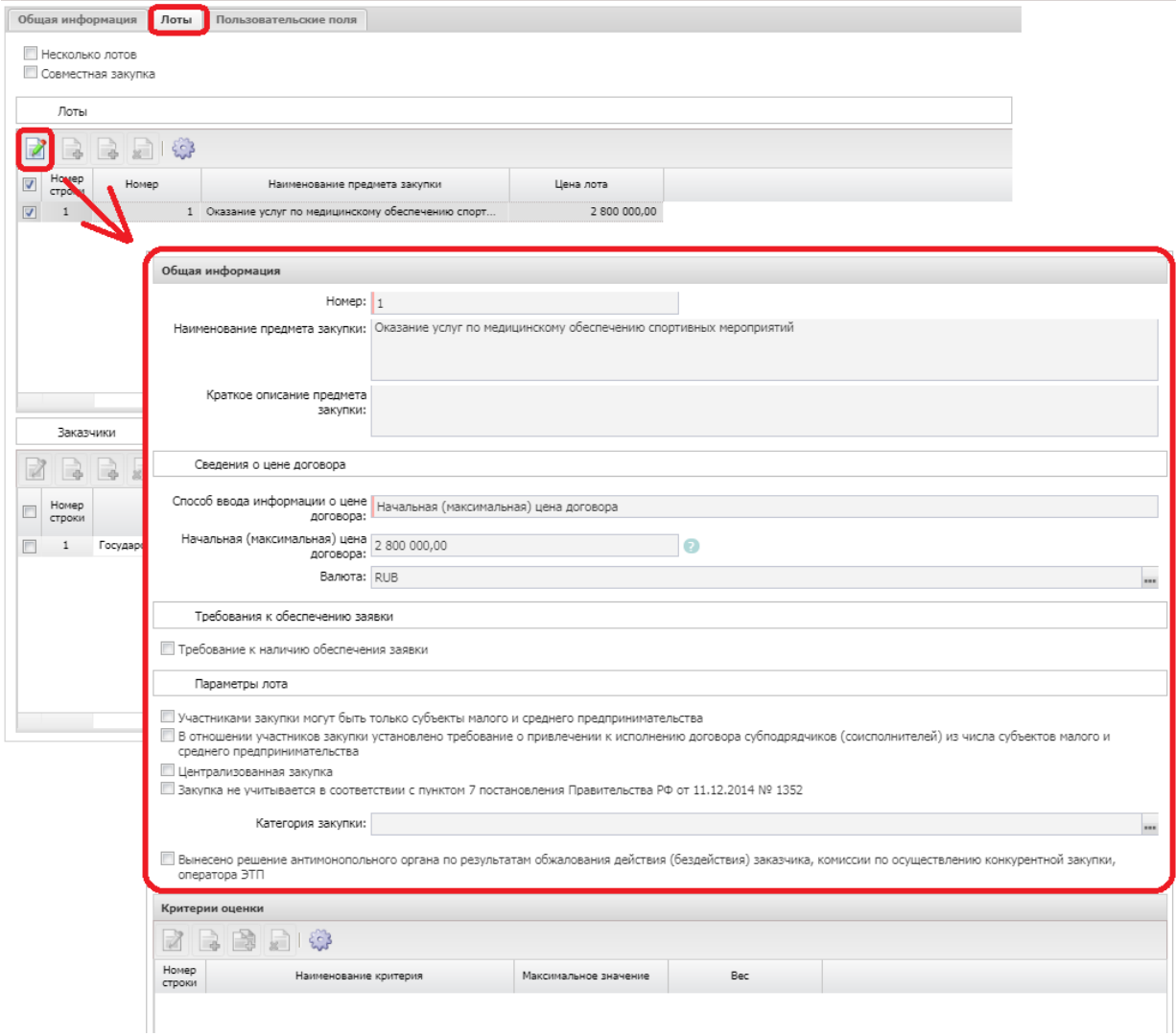

На вкладке «Лоты» в разделе «Заказчики» обязательными для заполнения являются поля (остальные заполняются по усмотрению заказчика):

- ИНН;
- $\bullet$   $K\Pi$
- **ОГРН**;
- Заказчик;
- Адрес места нахождения;
- Почтовый адрес;
- Способ ввода информации о цене договора;
- Начальная (максимальная) цена договора;
- Валюта;
- Порядок формирования цены договора;
- Место поставки товара, оказания услуг, выполнения работ
	- o Страна;
	- o Адрес.

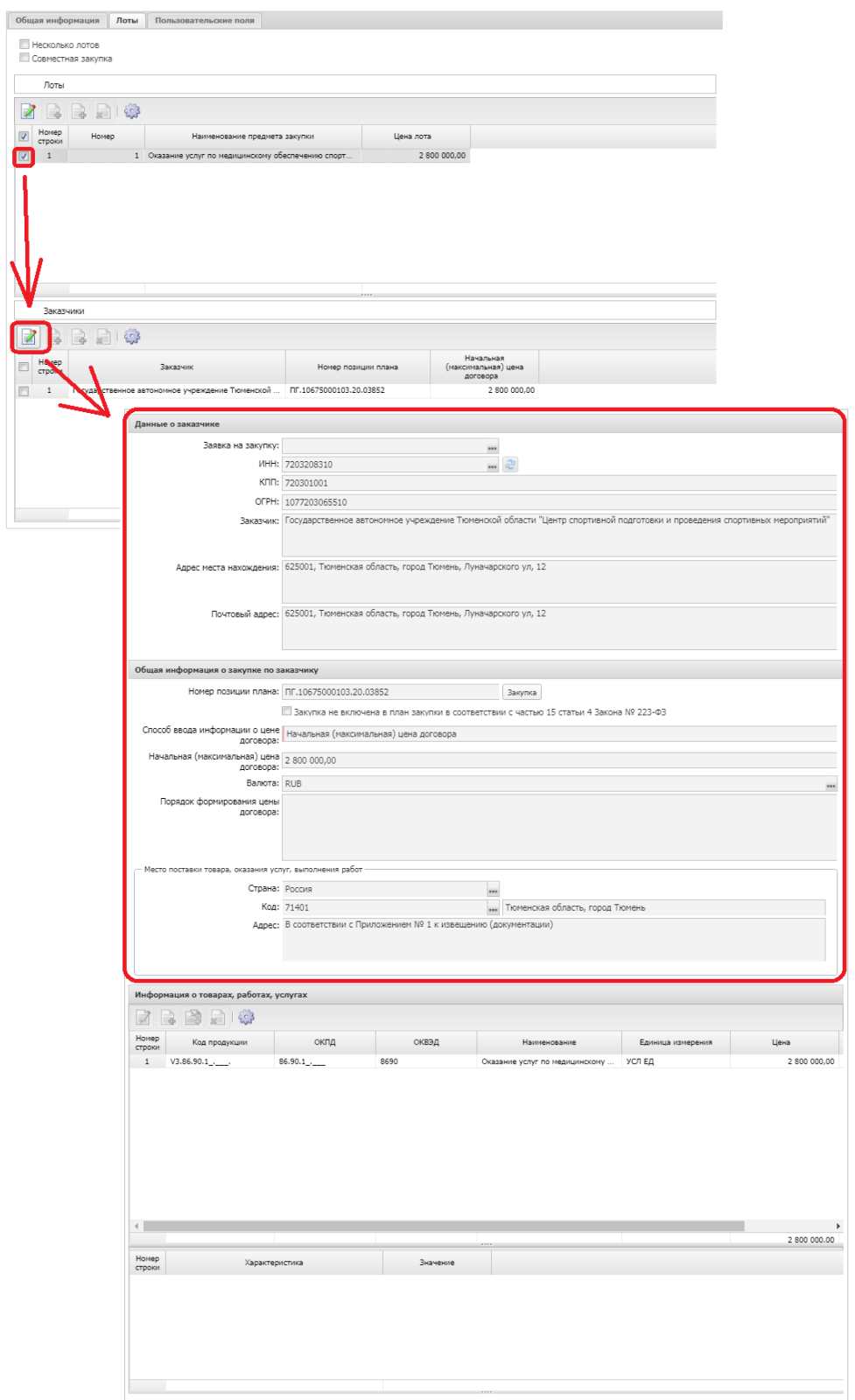

На вкладке «Лоты» в разделе «Заказчики» -> «Информация о товарах, работах, услугах» обязательными для заполнения являются поля (остальные заполняются по усмотрению заказчика):

- Код группы
- Наименование группы
- ОКПД
- ОКВЭД
- Наименование
- Единица измерения
- Цена.

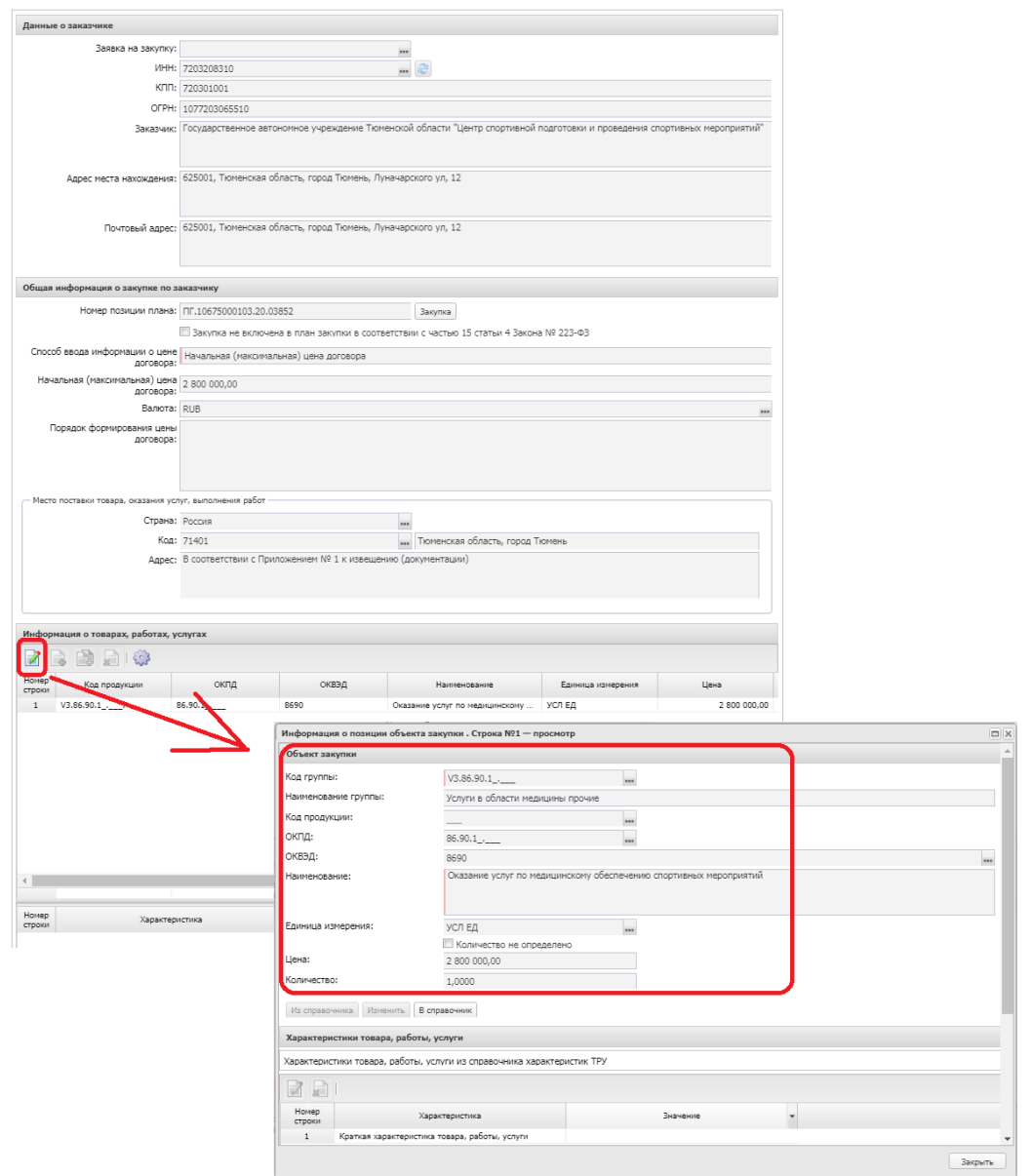

На вкладке «Пользовательские поля» обязательными для заполнения являются поля (остальные заполняются по усмотрению заказчика):

- Гос. Программа.
- Объем бюджетных средств.

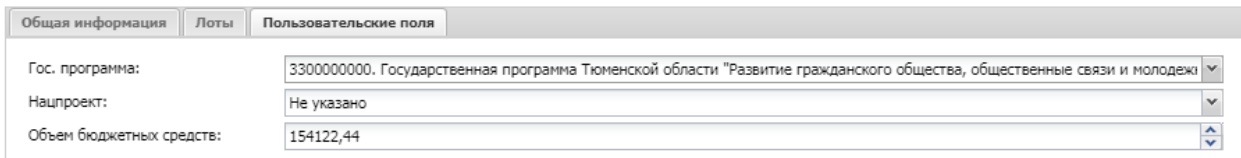

После заполнения всех данных в ЭД «Решение о проведении закупки. Иной способ» заказчик прикладывает, файлы с описанием объекта закупки, проектом контракта и обоснованием начальной максимальной цены контракта.

Для этого необходимо нажать на кнопку «Присоединенные файлы»

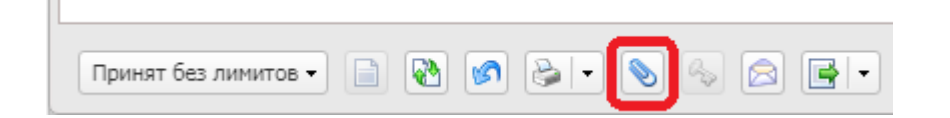

В открывшемся окне «Присоединённые файлы» следует нажать на кнопку «Присоединить файл…».

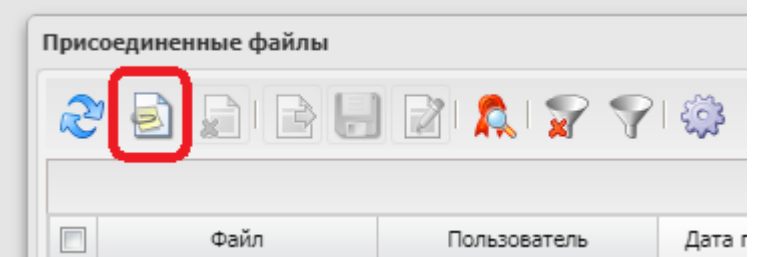

После выбора файла на компьютере пользователя, откроется диалог «Привязка вложений к группам полей», необходимо нажать «Не привязывать»

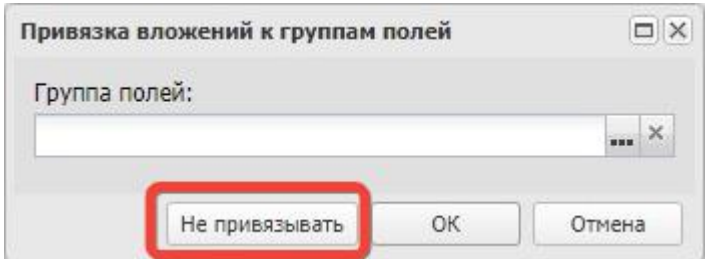

### Файл присоединен:

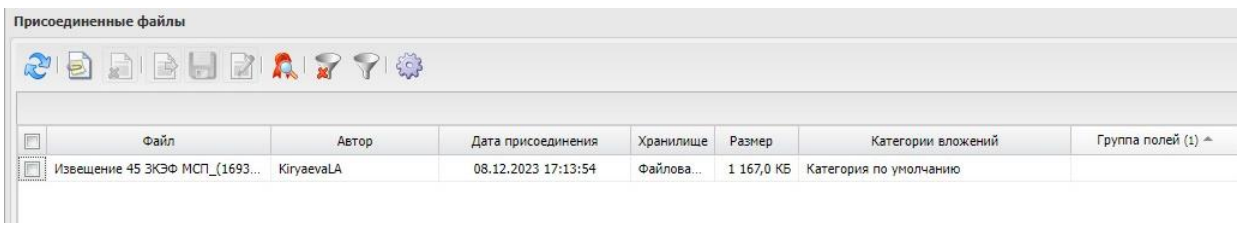

После того, как ЭД «Решение о проведении закупки. Иной способ» будет заполнен, заказчик должен обработать его путем перевода на статус «Готово к размещению». Для этого необходимо нажать статусную кнопку «отложен» и выполнить действие «обработать (223)»

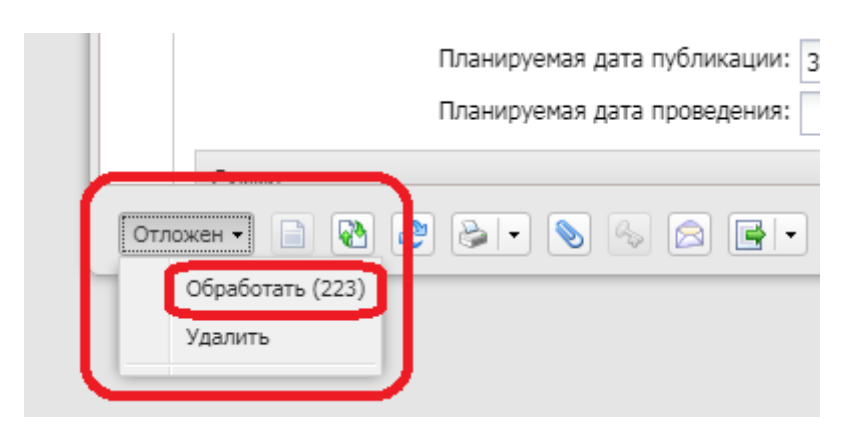

После прохождения автоматических контролей ЭД «Решение о проведении закупки. Иной способ» изменит статус на «Готово к размещению».

Все статусы для ЭД «Решение о проведении закупки. Иной способ» и действия, доступные на них представлены в таблице выше, в начале этого раздела.

# <span id="page-29-0"></span>Утверждение закупочной документации

Утверждение документации происходит в момент обработки ЭД «Решение о проведении закупки. Иной способ»

<span id="page-30-0"></span>Особенности выгрузки ЭД «Решение о проведении закупки. Иной способ» на ЭТП

В случае если закупка проводится конкурентным способом в электронной форме, таким как:

- Аукцион в электронной форме,
- Открытый конкурс в электронной форме,
- Конкурс с ограниченным участием в электронной форме,
- Запрос котировок в электронной форме,
- Запрос предложений в электронной форме,

на электронных торговых площадках, с которыми на РМИС имеется функционал прямой интеграции, таких как:

- ЭТП «РТС-Тендер»,
- ЭТП «ОТС.ru»

Заказчик **НЕ устанавливает признак «Выгружать в ЕИС (223-ФЗ)»** на вкладке «Общая информация».

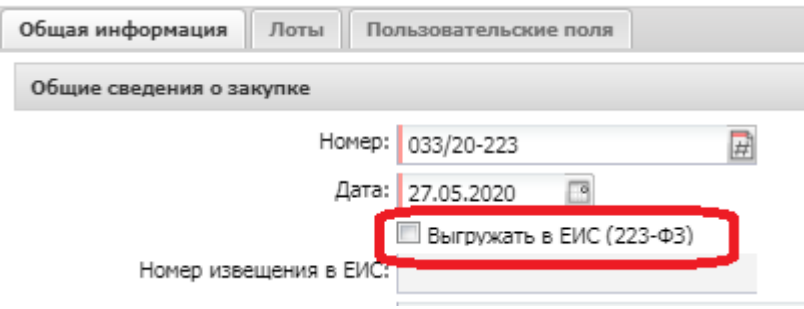

В этом случае «Решение о проведении торгов. Иной способ» будет выгружаться в личный кабинет Заказчика на электронной торговой площадке указанной на вкладке «Общая информация».

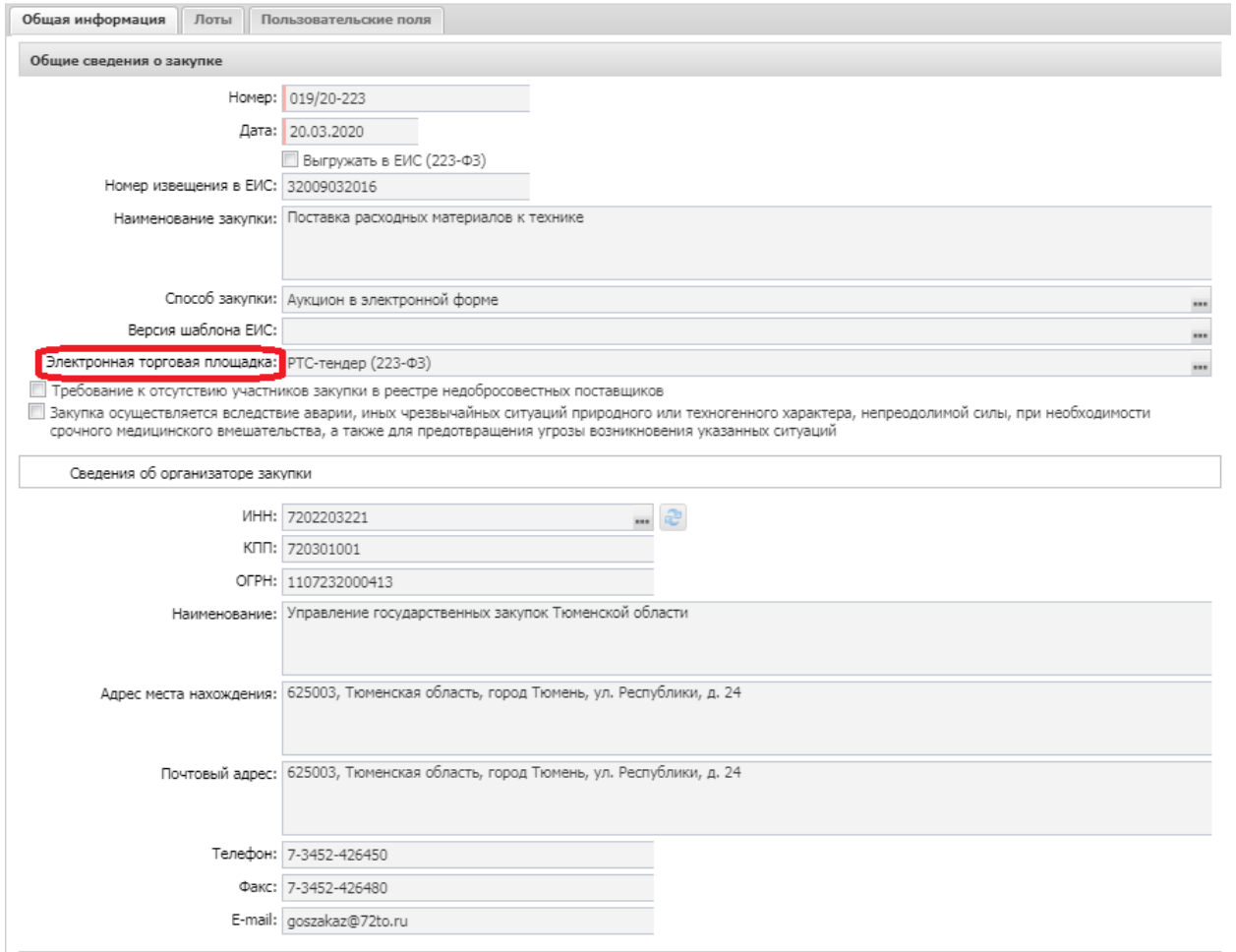

После выполнения действия «Выгрузить (223)» на статусе «Готово к размещению» ЭД «Решение о проведении закупки. Иной способ» перейдет в статус «Загружен на ЭТП».

Заказчик должен перейти в личный кабинет ЭТП, при необходимости дозаполнить отсутствующие поля и опубликовать извещение на ЭТП и отправить его на публикацию в ЕИС. Далее необходимо перейти в личный кабинет ЕИС и опубликовать извещение в ЕИС.

!!! Важно после публикации извещения в ЕИС необходимо в РМИС в данном решении выполнить действие «Получить статус с ЭТП»

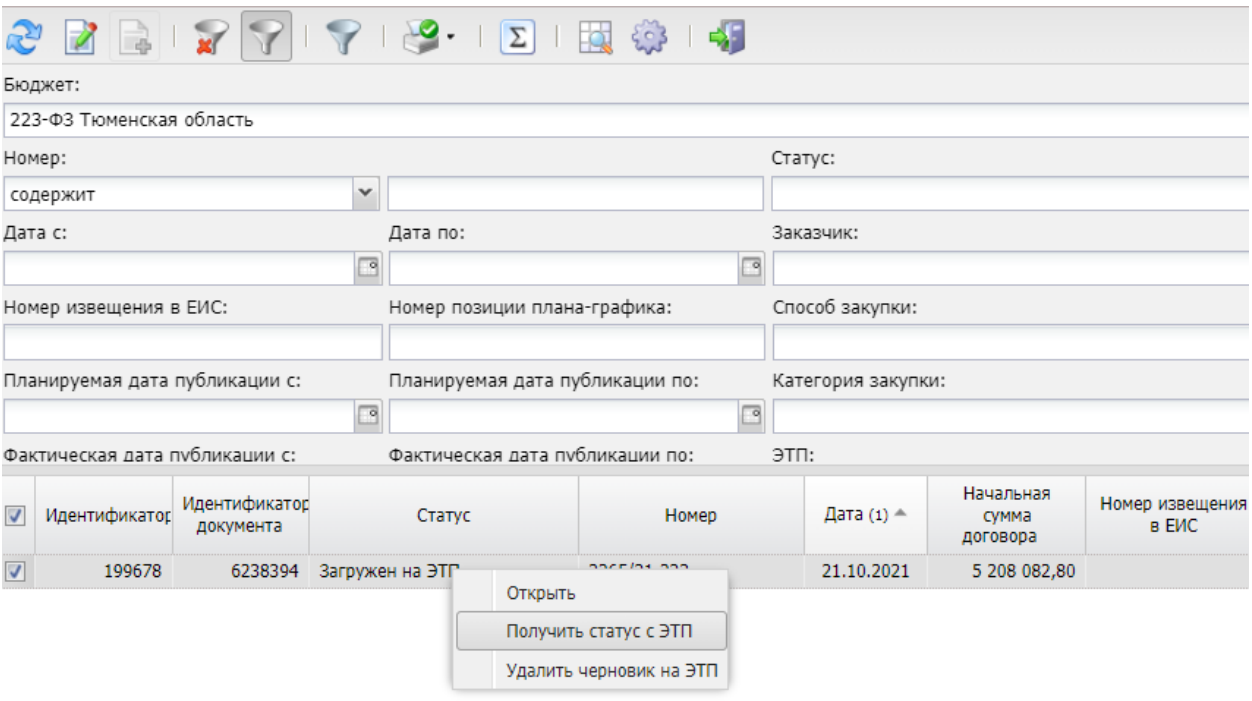

Решение перейдет на статус «Размещен в ЕИС»

Функционал ЭТП «РТС-Тендер» позволяет настроить шаблоны извещений. В этом случае информация загружаемая из РМИС будет заполняться поверх заполненного по шаблону извещения, и менять данные по умолчанию на данные из РМИС, оставляя заполненными разделы, которые не загружаются с РМИС. Таким образом Заказчику не придется постоянно от закупки к закупке заполнять одну и ту же информацию на ЭТП. В идеальном случае шаблон на ЭТП можно заполнить так, что заполнять извещение, загруженное с РМИС не придется. Загруженное из РМИС извещение можно будет сразу публиковать.

В случае, если в загруженном из РМИС извещении обнаружена ошибка, заказчик в РМИС выполняет на ЭД «Решение о проведении закупки. Иной способ» действие «Удалить черновик на ЭТП».

33

Извещение на ЭТП удалится, а в РМИС можно будет отложить и исправить ЭД «Решение о проведении закупки. Иной способ»

<span id="page-34-0"></span>Особенности выгрузки ЭД «Решение о проведении закупки. Иной способ» в ЕИС

В случае если закупка проводится конкурентным способом в «бумажной» форме, либо неконкурентным способом такими как:

- Открытый конкурс,
- Запрос котировок,
- Запрос предложений,
- Закупка у единственного поставщика (исполнителя, подрядчика),
- $M$  Т.Д.,

либо способами закупки для субъекта малого предпринимательства, такими как:

- Аукцион в электронной форме, участниками которого могут быть только субъекты малого и среднего предпринимательства,
- Конкурс в электронной форме, участниками которого могут быть только субъекты малого и среднего предпринимательства,
- Запрос котировок в электронной форме, участниками которого могут быть только субъекты малого и среднего предпринимательства,
- Запрос предложений в электронной форме, участниками которого могут быть только субъекты малого и среднего предпринимательства,

либо закупка осуществляется на электронных площадках, с которыми на РМИС отсутствует функционал прямой интеграции, таких как:

ЭТП «Регион»

• ЭТП «Торги онлайн»

Заказчик **устанавливает признак «Выгружать в ЕИС (223-ФЗ)»** на вкладке «Общая информация».

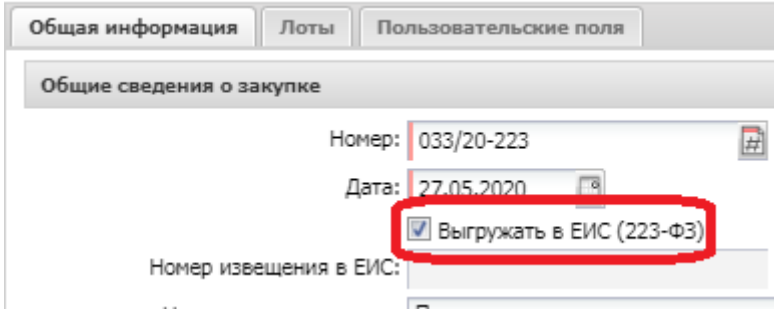

В этом случае «Решение о проведении торгов. Иной способ» будет выгружаться в личный кабинет Заказчика в ЕИС.

После выполнения действия «Выгрузить (223)» на статусе «Готово к размещению» ЭД «Решение о проведении закупки. Иной способ» перейдет в статус «Загружен в ЕИС».

В случае, если в загруженном из РМИС извещении обнаружена ошибка, заказчик в РМИС выполняет на ЭД «Решение о проведении закупки. Иной способ» действие «вернуть (223)». После этого Заказчик может отложить ЭД «Решение о проведении закупки. Иной способ» с целью исправления ошибки.

<span id="page-36-0"></span>Отчетность о закупках у единственного поставщика (без размещения извещения в ЕИС).

Для отражения в РМИС информации о прямых договорах заключенных с единственным поставщиком (исполнителем, подрядчиком) Заказчик использует ЭД «Отчетность о договорах».

ЭД «Отчетность о договорах» доступен в меню «Главная / Исполнение заказа / Отчетность о договорах».

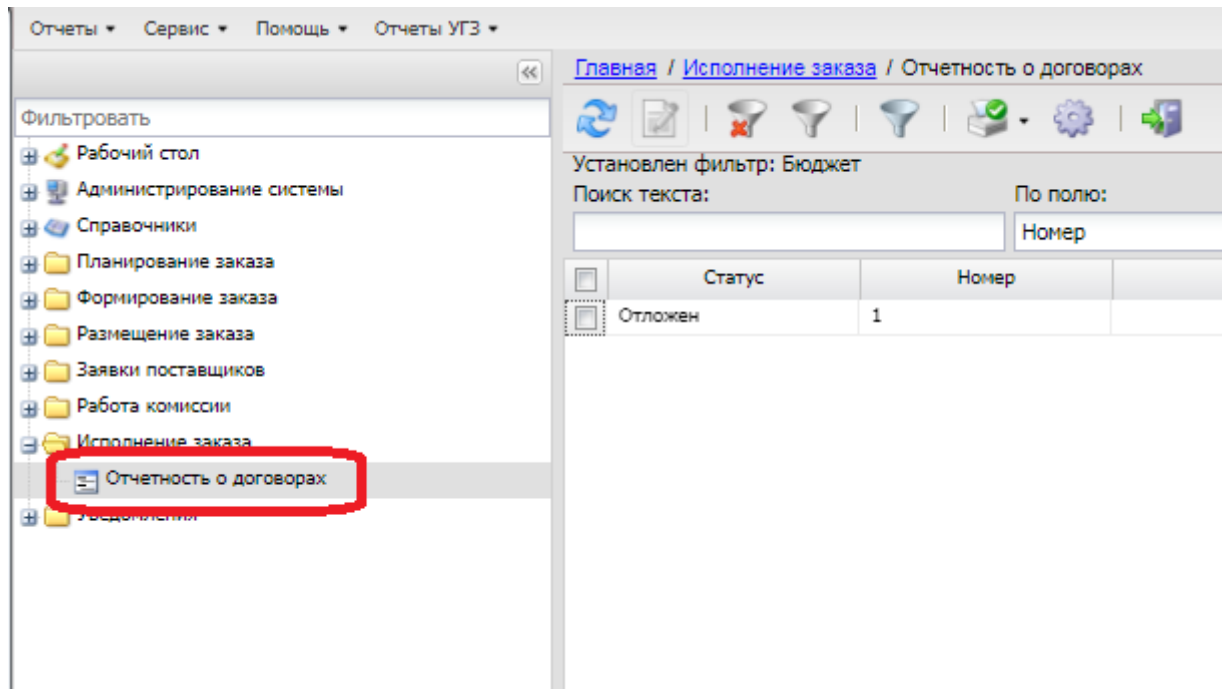

## ЭД «Отчетность о договорах» имеет следующие статусы:

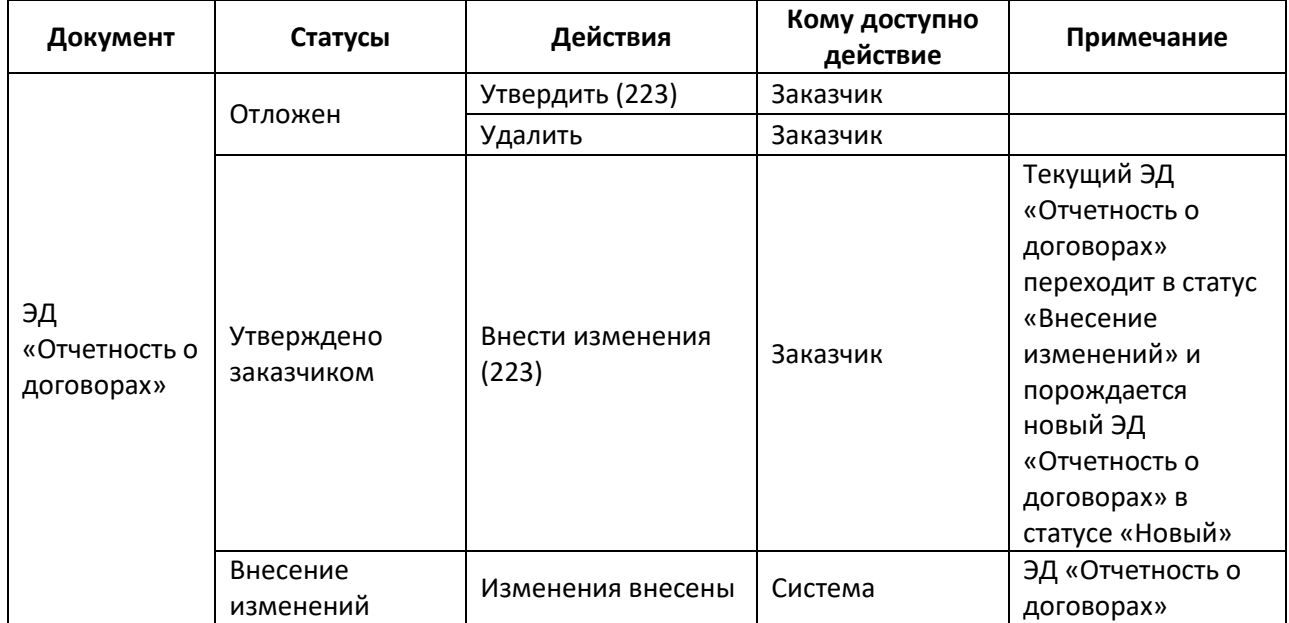

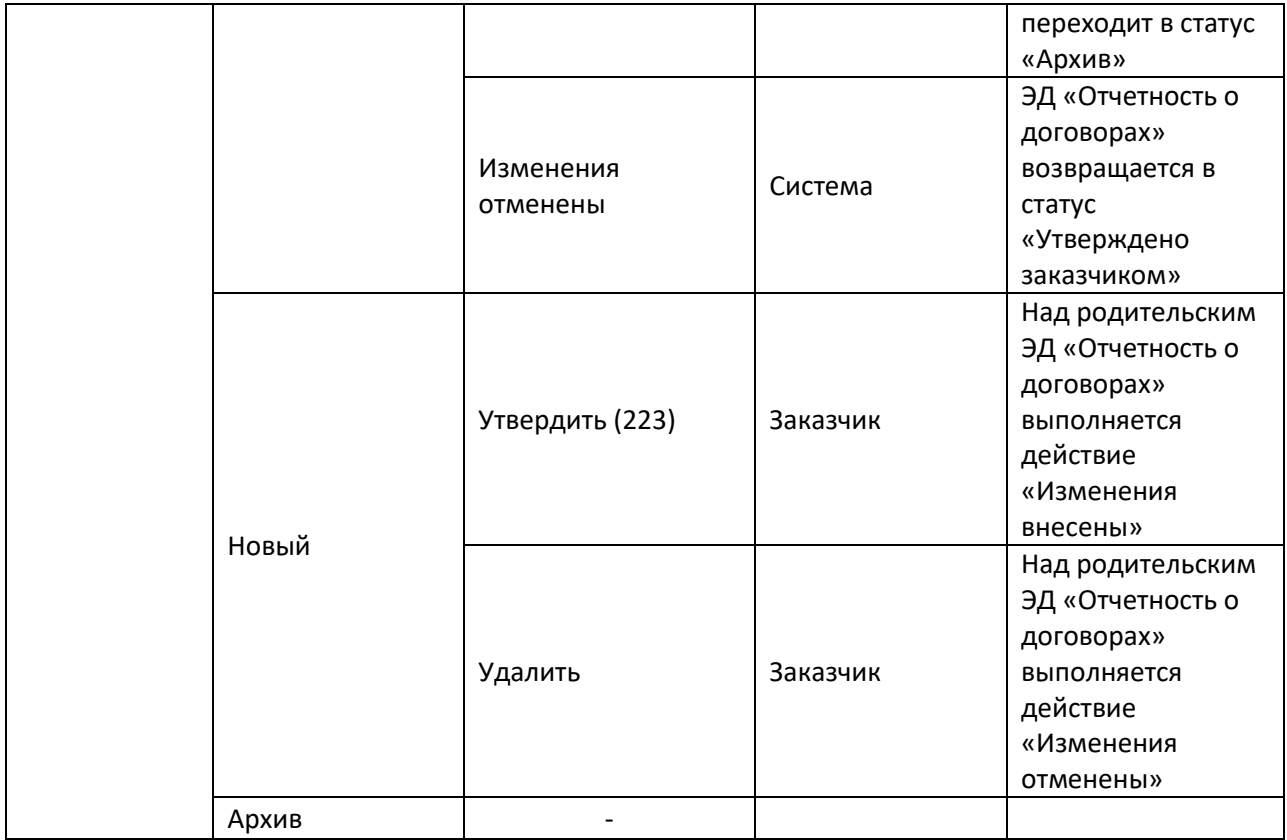

На форме ЭД «Отчетность о договорах» обязательными для заполнения являются поля (остальные заполняются по усмотрению заказчика):

- Номер;
- Дата;
- Заказчик;
- Период;
- Тип отчетности;
- Валюта;
- Количество договоров;
- Сумма договоров;
- Гос. программа.

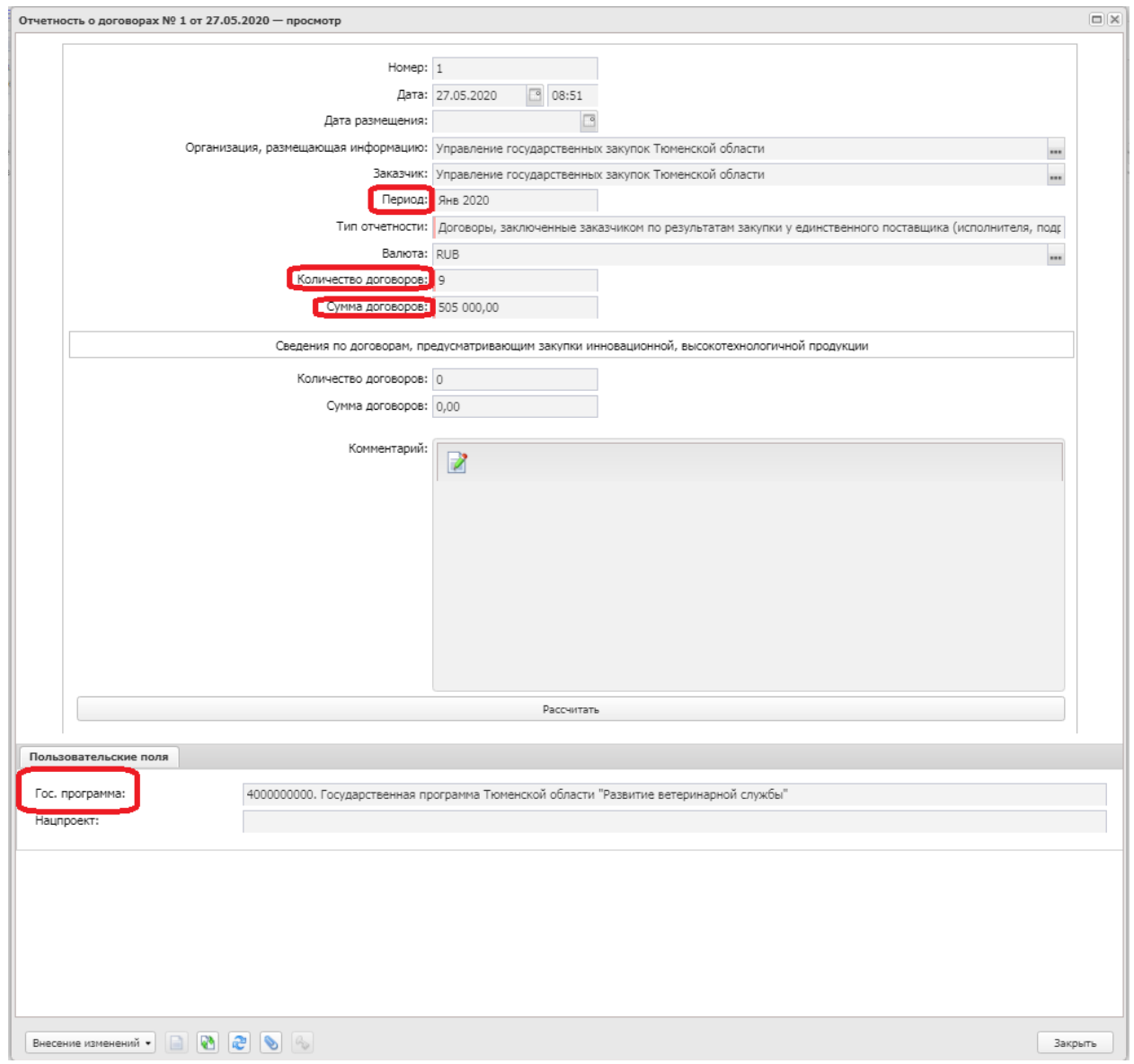

Заказчик заполняет ЭД «Отчетность о договорах» по состоянию на каждый месяц.

Отчетность по каждому новому периоду заполняется посредством создания нового ЭД «Отчетность по договорам».